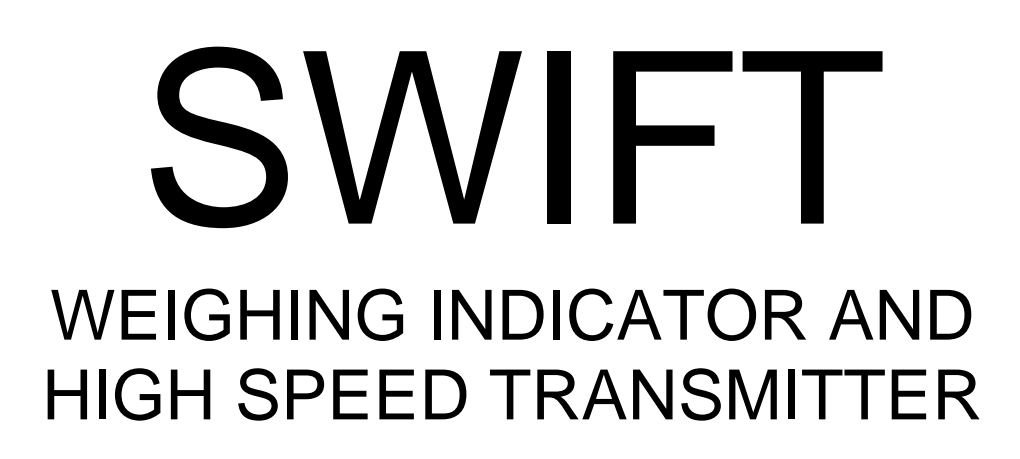

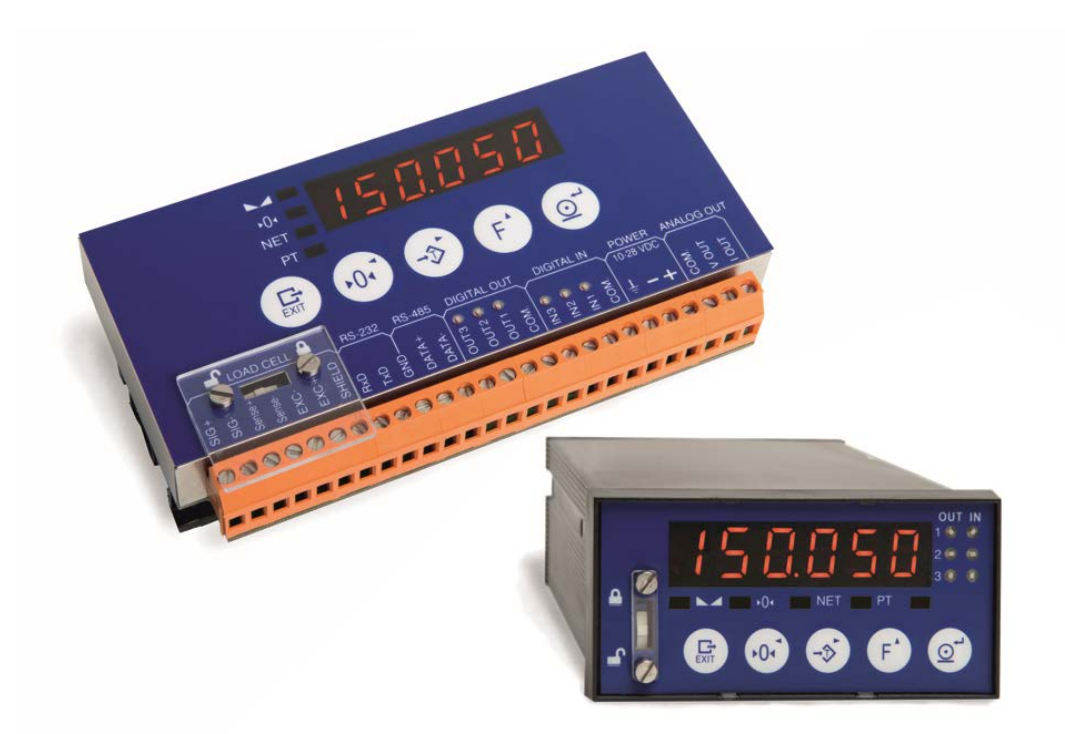

# OPERATION AND CONFIGURATION MANUAL

 Revision: November 2015 (English) For software versions:  $1.004X$ 

# SWIFT

# CALIBRATION RECORD

Record the calibration settings in the following table.

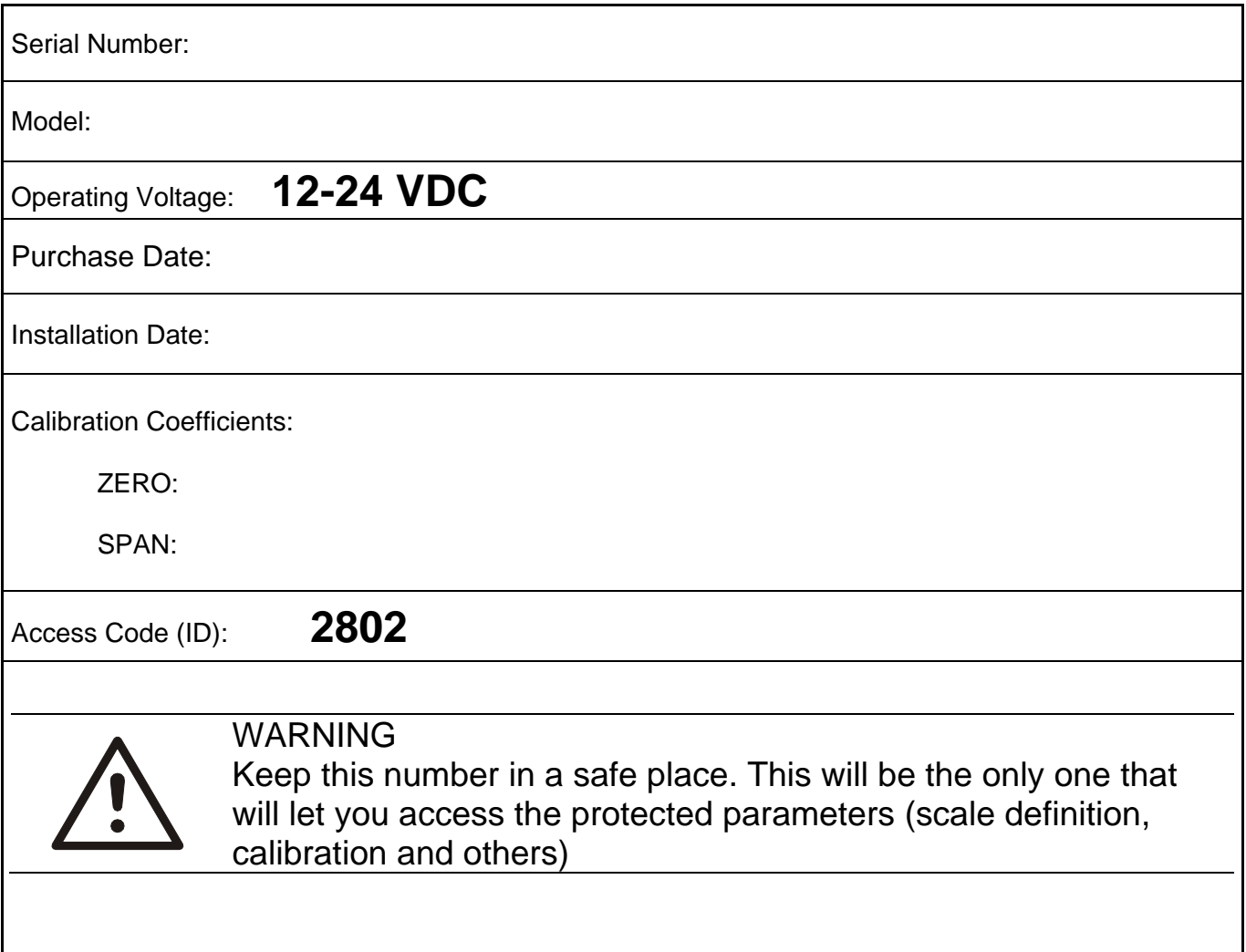

# SAFETY PRECAUTIONS

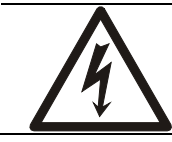

# WARNING-SHOCK HAZARD

For proper earthing, the safety earth wire (green or green/yellow) must be connected to the general earth wire.

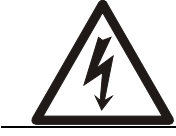

#### WARNING-SHOCK HAZARD Due to the risk of electrical shock, this instrument must be installed only by qualified personnel.

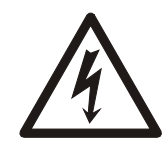

WARNING-SHOCK HAZARD Signals connected to the communications modules (RS-232 and RS-485) should be provided by a power supply with SELV (very low security levels)

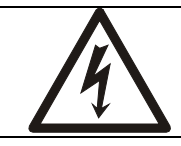

# CAUTION

Calibration and configuration must be performed only by qualified personnel.

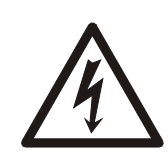

#### CAUTION

The integrated circuits in the SWIFT are sensitive to electrostatic discharge (ESD). Be sure to follow proper procedures for transporting, storing and handling ESD-sensitive components.

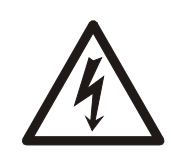

#### CAUTION

Reference should be made to the enclosure in which the SWIFT is going to be mounted: Degree of mechanical protection against impact according to EN62262: indoor use IK05, IK08 for outdoor use.

# **INDEX**

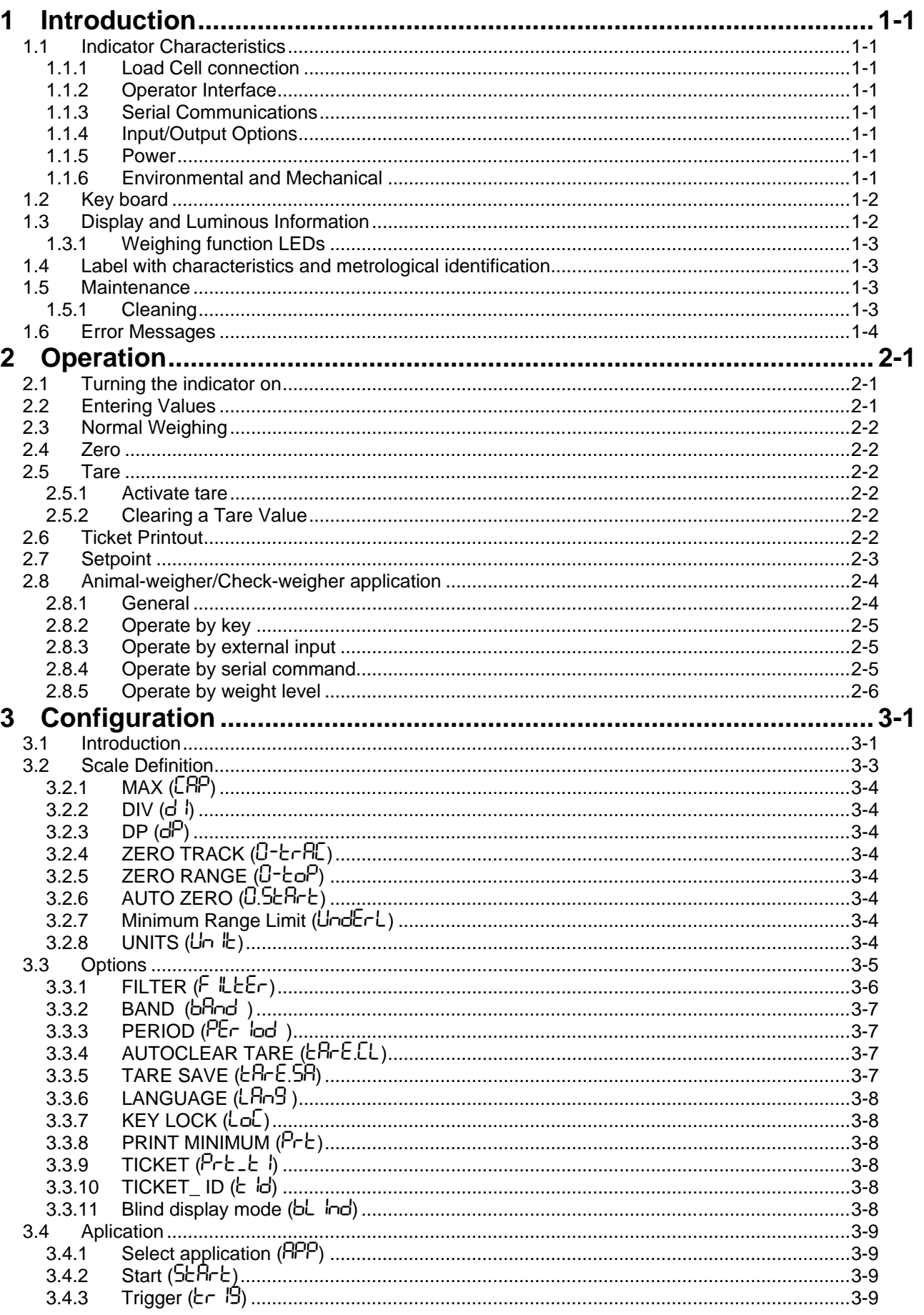

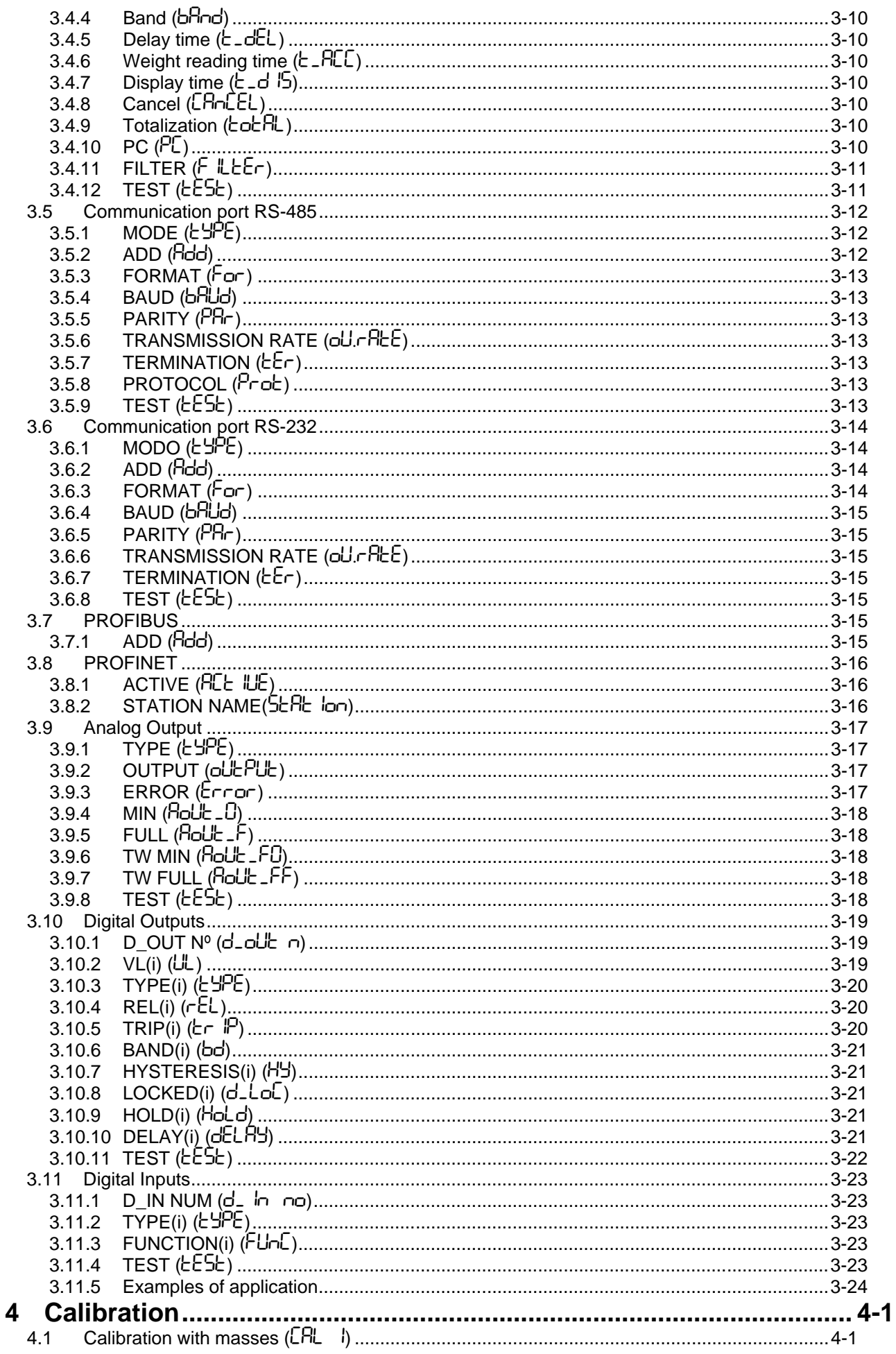

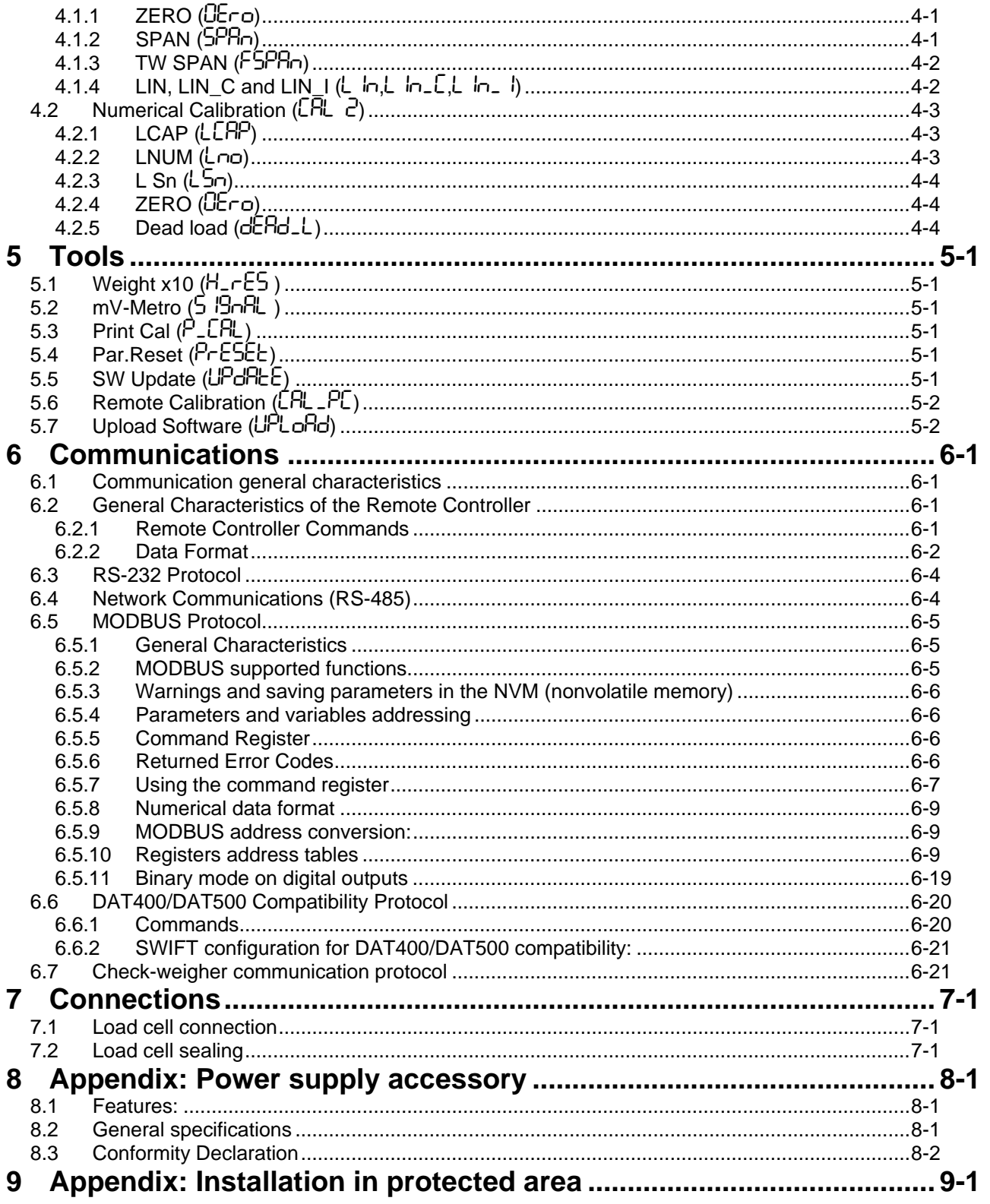

# <span id="page-8-1"></span><span id="page-8-0"></span>**1 Introduction**

# *1.1 Indicator Characteristics*

#### <span id="page-8-2"></span>**1.1.1 Load Cell connection**

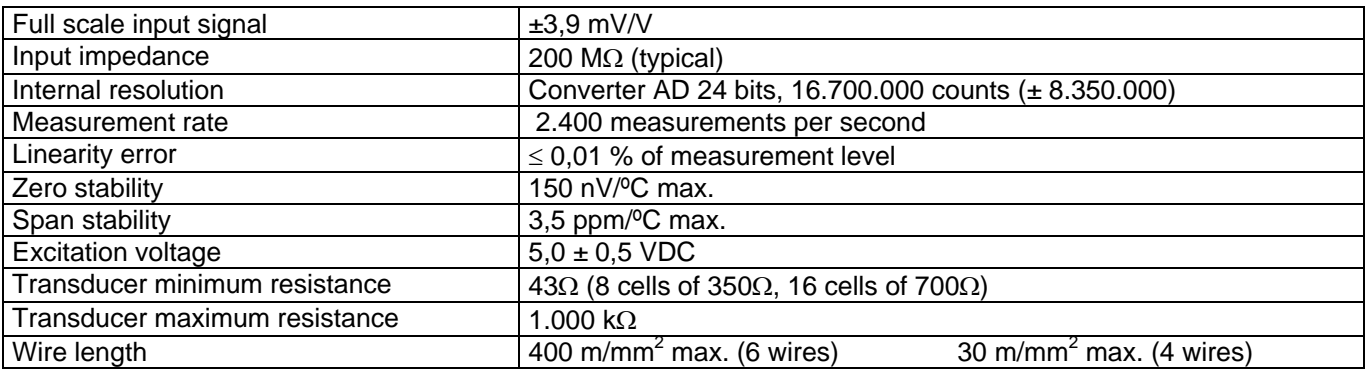

#### <span id="page-8-3"></span>**1.1.2 Operator Interface**

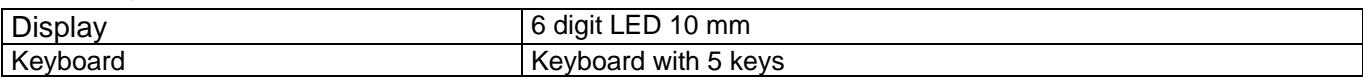

#### <span id="page-8-4"></span>**1.1.3 Serial Communications**

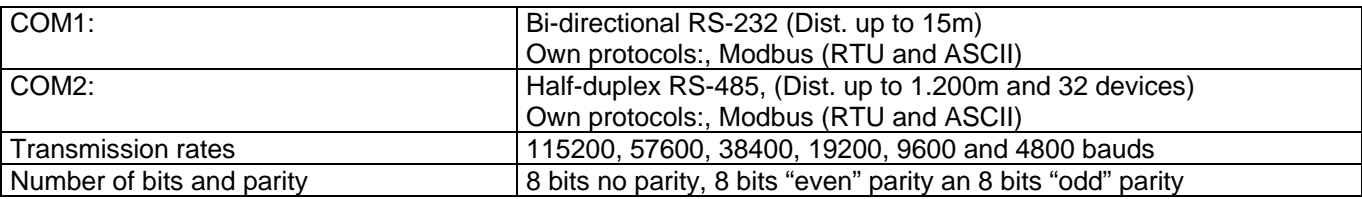

#### <span id="page-8-5"></span>**1.1.4 Input/Output Options**

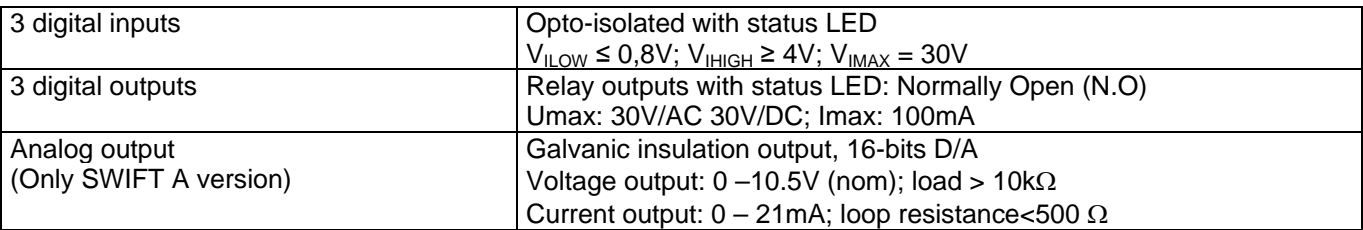

#### <span id="page-8-6"></span>**1.1.5 Power**

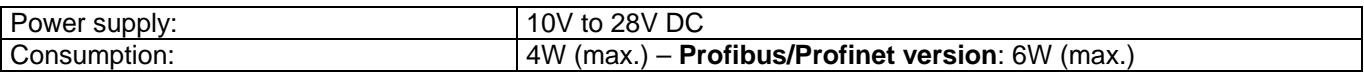

#### <span id="page-8-7"></span>**1.1.6 Environmental and Mechanical**

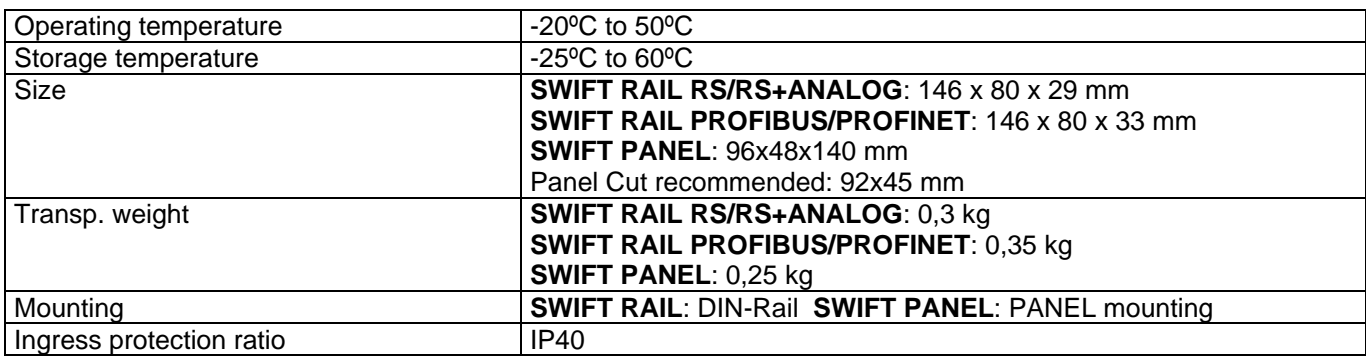

#### *1.2 Key board*

<span id="page-9-0"></span>The keyboard is located on the front of the instrument and has 5 keys. These keys have simultaneous detection of pressing in more than one key.

![](_page_9_Picture_196.jpeg)

# <span id="page-9-1"></span>*1.3 Display and Luminous Information*

The indicator consists of a main display, four luminous weight indicators and 6 digital input/output indicator status lights. The arrangement can be seen in figure [1.3.](#page-9-1)1 and 1.3.2.

![](_page_9_Figure_6.jpeg)

![](_page_9_Figure_7.jpeg)

![](_page_9_Figure_8.jpeg)

#### <span id="page-10-0"></span>**1.3.1 Weighing function LEDs**

![](_page_10_Picture_104.jpeg)

#### <span id="page-10-1"></span>*1.4 Label with characteristics and metrological identification*

It is located on the rear side of the indicator, as shown in figure [1.4.](#page-10-1)1. It is a safety label which contains the characteristics of the device, and metrological values and marks.

![](_page_10_Picture_105.jpeg)

Figure [1.4.](#page-10-1)1 Label with characteristics and metrological identification layout

#### <span id="page-10-2"></span>*1.5 Maintenance*

#### <span id="page-10-3"></span>**1.5.1 Cleaning**

- a. Unplug the device from supply.
- b. Clean the indicator with a clean and dry cloth.

![](_page_10_Picture_11.jpeg)

#### CAUTION

Never use alcohol or solvents to clean the indicator. These chemical products could damage it.

Make sure that water does not enter the indicator. It could damage electronic components.

<span id="page-11-0"></span>![](_page_11_Picture_410.jpeg)

![](_page_11_Picture_411.jpeg)

# <span id="page-12-1"></span><span id="page-12-0"></span>**2 Operation**

# *2.1 Turning the indicator on*

To turn the indicator on, connect it to the power supply. The switch on process will first display a test countdown sequence, with the weighing LEDs blinking at each step. The sequence ends with the software version (5), the equipment serial number ( $5\sim$ ), and finally the number of performed calibrations  $(nL)$ .

![](_page_12_Figure_4.jpeg)

Figure [2.1.](#page-12-1)1 Switch on sequence

It is recommended that the instrument is allowed to warm up and stabilize for a period of 30 minutes before using it, especially before a calibration. In order to avoid warm up time and potential condensation in case of significant changes in the outside temperature, the device can be left permanently connected.

# <span id="page-12-2"></span>*2.2 Entering Values*

To use some of the equipment functions, it is necessary to enter numerical values. Use the arrow keys to enter these values. Use right  $\left(\overrightarrow{v}\right)$  and left  $\left(\overrightarrow{0}\right)$  arrow keys to select the digit to be modified, and the up  $\bigcup$  arrow keys to increase its value.

#### <span id="page-13-0"></span>*2.3 Normal Weighing*

The measured weight is displayed.

# <span id="page-13-1"></span>*2.4 Zero*

The indicator has a manual zero-ing function. When you press the Zero key the indicator stores the current weight value as the zero of the system.

This key acts according to how the 0-top has been defined (see [3.2.5\)](#page-23-4). Operation:

![](_page_13_Picture_6.jpeg)

It is possible to lock the zeroing key (see [3.3.7\)](#page-27-1).

#### <span id="page-13-2"></span>*2.5 Tare*

#### <span id="page-13-3"></span>**2.5.1 Activate tare**

Press the Tare key. The current value will be stored as tare. The NET led lights up. Operation:

![](_page_13_Picture_11.jpeg)

It is possible to lock the tare key (see [3.3.7\)](#page-27-1).

#### <span id="page-13-4"></span>**2.5.2 Clearing a Tare Value**

To clear a tare register in normal operation, that is to say when the auto clear tare option is off (see [3.3.4\)](#page-26-2), press Exit and then the Tare key.

Operation:

![](_page_13_Picture_16.jpeg)

If the tare lock is  $\sigma$  $\overline{F}$  then the tare is automatically deactivated if the conditions described in [3.3.4](#page-26-2) are met.

It is possible to lock the clearing tare key (see [3.3.7\)](#page-27-1).

#### <span id="page-13-5"></span>*2.6 Ticket Printout*

To print a ticket through RS-232 communication port press the print key. If the weight is under the divisions introduced in PRINT MIN function (see [3.3.8\)](#page-27-2), the display shows

 $\frac{E}{R}$   $\frac{E}{R}$   $\frac{E}{R}$   $\frac{E}{R}$  The RS-232 communication port should be configured as ticket mode, see [3.6.1.](#page-33-1) Operation:

![](_page_13_Picture_22.jpeg)

![](_page_13_Picture_222.jpeg)

Figure [2.6.](#page-13-5)1 Ticket example

It is possible to lock the print key (see [3.3.7\)](#page-27-1).

# <span id="page-14-0"></span>*2.7 Setpoint*

By pressing the  $\vee$  key, the device accedes to the configuration set point menu. In this menu you can configure the weight value at which the selected output operates. To access to this function the device must be configured with the  $\widehat{HPP}$ : nonE. Operation:

The screen where you should select the number of the set point to configure appears:

![](_page_14_Figure_5.jpeg)

Figure [2.7.](#page-14-0)1 Setpoint

To select the setpoint use these  $\overline{(\cdot)}(\cdot\overline{\cdot})$  keys. The enter  $\overline{\mathcal{Q}}$  key allows us to get into the edit mode. Press Enter to accept. Press Exit if you want to exit the menu without making any changes.

If you want to enter a negative set point, the minus sign should be placed in the digit to the left.

The message  $\boxed{\epsilon |r|r}$   $\boxed{2}$  will appear if we set a higher value than the capacity of the scale or an incompatible value due to the scale division. Exit:

![](_page_14_Picture_10.jpeg)

por tecla

When parameter  $d\text{-}LoE \, i$  is on then the message  $LoE$  (locked) will be shown and will blink three times, this parameter cannot be modified from this menu.

To lock the setpoint key  $\bigcup$ , see [3.3.7.](#page-27-1)

# <span id="page-15-0"></span>*2.8 Animal-weigher/Check-weigher application*

#### <span id="page-15-1"></span>**2.8.1 General**

The animal-weigher/check-weigher application allows making a three steps weighing process:

- Delay step
- Weight readings step (weighing gathering)
- Display and printing result step

**Start weighing: through** keyboard, digital input, serial or weight

![](_page_15_Picture_266.jpeg)

Figure [2.8.1.](#page-15-1)1 Check-weigher process steps

When starting the application, the first step is a delay one, which is maintained for the programmed time  $t_0$ , this interval of time allows assuring that the weight is suitable for weighing. Once ended, the second step starts and will last for the programmed time  $\epsilon$ -REC, in which the indicator gathers weight readings (that are not displayed), to finally make a weight average of all the weight gathering period, which is printed, sent through a serial port and/or totalized depending on the device configuration. That average is displayed in the third step during the programmed time  $\epsilon$   $\epsilon$  d is.

If totalization function is activated, the result of every weighing will be added to a totalization value which will be automatically sent to the printer depending on the device configuration. This totalization value and the number of weighings can be consulted through serial ports.

Start weighing methods:

- 1. By key
- 2. By external input
- 3. By serial commands (MODBUS or Simple Protocol)
- 4. By weight level

Possible actions when finish weighing.

- 1. Show weight on the display
- 2. Send to a ticket $(*)$
- 3. Accumulate to a totalization value
- 4. Send through a serial port (to a PC)

<sup>(\*)</sup>Printing ticket: To print a ticket, RS-232 port must to be configured as  $E^{\text{HPE}}$   $\overline{E}$  T Depending if totalization is activated or not, the ticket will print a totalization ticket or a Gross/Tare/Net ticket.

The method to start a weighing is determined by parameter  $5EArL$  (see [3.4.2\)](#page-28-2) The action when finish the weighing is configured in parameters  $\text{L}_0$  and  $\text{PL}_1$ . See section [3.4](#page-28-0) for more information.

#### <span id="page-16-0"></span>**2.8.2 Operate by key**

To start a weighing by key, the  $5E$ R<sub>r</sub>E parameter must to be configured as FEY or as Key.inp.

Pressing  $(F^*)$  key, weighing starts. Depending on device configuration, when finish weighing, will be able to automatically start the following actions:

- Print a ticket.
- Totalize weighing in a totalization value.
- Send weighing through a serial port.

While totalizing (parameter coch∟:<sub>O</sub>n) to close a totalization, is necessary to press sequentially  $\Gamma$ 

 $\begin{pmatrix} F^* \end{pmatrix}$ , in case of having the printing ticket option activated, a ticket with the totalization value and the number of weighings will be printed.

#### <span id="page-16-1"></span>**2.8.3 Operate by external input**

To operate with external input, the parameter  $5E$ R<sub>r</sub>E must to be configured as  $\ln P$  or as Key.inp.

The process is the same as operating by key but using external inputs. It's necessary to configure  $ESTF$  parameter of digital input ( $\overrightarrow{d}$   $\overrightarrow{in}$ ) to the corresponding values:

- $5E$ R $-$  Initializes the animal-weighing/check-weigher<br>  $\mathsf{Le}\mathsf{det}$ : Finishes a totalization (if it's open)
	- Finishes a totalization (if it's open)

#### <span id="page-16-2"></span>**2.8.4 Operate by serial command**

To start a weighing through serial port, the parameter  $5E$ R $\epsilon$  can be configured in any mode with the exception of  $nE$ .

With serial commands It's possible to control and have access to the status and data of the application allowing to start a weighing or to close a totaization if is open.

The device allows two different types of serial communication: MODBUS or Simple protocol.

#### *2.8.4.1 MODBUS:*

To use MODBUS protocol is necessary to configure RS-485 or RS-232 as ASCII or RTU

- Allows the control of the application through two commands writing in the *Command Register* (41001). These commands are: Start weighing and close a totalization (see table [6.5.7.](#page-58-0)3).
- Reading the *Input Registers* allows to accede to application's information like: last weighing, status of last weighing, status of present weighing, totalization status, number of weighings totalized and totalized weight.
- Through *Holding Registers* is possible to accede to the application configuration. See table [6.5.10.1.](#page-60-3)1
- If totalization function is selected, it starts at first weighing and close with a command. Closing a totalization, erase the total value and number of weighings counter and close the totalization ticket if print ticket is activated.

#### *2.8.4.2 SIMPLE PROTOCOL:*

To use simple protocol communication, it's necessary to configure the serial port (RS-485 or RS-232) as DEMAND.

In simple protocol is possible to communicate in two ways:

- 1. Automatic sending: Every time a new weighing is made, is sent automatically.
- 2. By request: There are commands to request data to the device and to control the application.

#### **2.8.4.2.1 Automatic sending**

To activate automatic sending it's needed to configure PL parameter as  $r$ 5232,  $r$ 5485 or both depending on which port is needed to use, and configure this port as DEMAND (see [3.4.10\)](#page-29-6). The message sent depends on the format selected in the configuration of the serial port: FOR.

**ATTENTION:** F4 and F6 formats are not working with this application. F4 (ADC value) will send 00000 and F6 (repeater connection) will send the present content of display.

#### **2.8.4.2.2 Request mode commands**

These are the commands to communicate with the animal-weighing/check-weigher. All commands include in the response the three command characters plus the response in of the command (see [6.7\)](#page-72-1)

#### <span id="page-17-0"></span>**2.8.5 Operate by weight level**

To start a weighing by the level of weight, the  $5E$ R- $E$  parameter must to be configured as  $nE$ . In this working mode, weighing starts when net weight is above the configured value of  $E \sim 19$ . Once finished weighing, weight have to be below of a programmed value to start a new weighing. This programmed value is the parameter  $E - 19$  less the value programmed in parameter  $bH - d$ .

The parameters that determine the trigger by weight are:<br>5 SER-E: Must to be configured as nEE to indicate

- SERrE: Must to be configured as nEE to indicate activation by weight.<br>Fr  $\mathbb{F}$  Weight to start the process
- $\frac{1}{2}$  Triggler U Start the process.<br>The process is the process
- Value to reload the process. When net weight is below the value of  $E \cdot B$  b<sub>and</sub> the processes will reload. It means that the device is waiting a new trigger (net weight above  $E_r$   $\mathcal{F}_s$ ) to start a new weighing. **ATTENTION:** Value of  $er$   $19 - b$  and  $> 0$
- **CAnCEL** Possibility to abort the weighing operation, options:  $\sigma$ FF/ $\sigma$ n. If the option is  $\sigma$ n and weight is below  $E - 19$  –  $B$ <sub>nd</sub> during *waiting time* step, the operation will cancel and the device stays waiting for another trigger.

#### <span id="page-17-1"></span>*2.8.5.1 Graphical description by level of weight*

![](_page_17_Figure_14.jpeg)

This example shows the following phases:<br>T1: Equipment is in normal weighing r

- Equipment is in normal weighing mode and the weight is above of the programmed trigger level in the  $tr$   $\beta$  parameter, starts next phase: *Waiting*.
- T2: Ending waiting time(parameter  $\epsilon$  -dEL) starts the gathering phase.<br>T3: Ending gathering phase (parameter  $\epsilon$  -REL) the weight is calculate
- Ending gathering phase (parameter  $E\_HLE$ ) the weight is calculated and displayed.
- T4: Ending the phase of displaying weight (parameter  $\pm$   $\pm$   $\pm$   $\pm$ ). The device returns to normal weighing phase displaying the weight on the scale.
- T5: The weight is below the trigger value less the band (parameters  $L \cap I\mathcal{B}$  and  $b$ And) this provokes the reload of the system and makes possible to start a new weighing cycle. If the reload value is not reached a new weighing will not start although the weight is above the programmed value in the  $E - \frac{1}{2}$  parameter.

#### **Automatic cancelation example:**

This example needs the CAnCEL parameter configured as on.

![](_page_18_Figure_9.jpeg)

This example shows the following phases:

- T1: Equipment is in normal weighing mode and the Weight is above of the programmed trigger level in the  $\text{tr}$   $\text{F}$  parameter, starting next phase: *Waiting*.
- T2: During waiting time the weight is below the value  $E \cap B b$  H-d. Waiting phase is cancelled and returns to normal weighing.
- T3: The weight is above  $E \in \overline{B}$  and returns to waiting phase.
- T4: Ending waiting time (parameter  $\epsilon$ -dEL) starts the gathering phase.<br>T5: Ending gathering phase (parameter  $\epsilon$ -REL) the weight is calculated
- Ending gathering phase (parameter  $E_F$ ACC) the weight is calculated and is displayed.
- T6: Ending the phase of displaying weight (parameter  $E-d$   $5$ ) The device returns to normal weighing phase displaying the weight on the scale.
- T7: The weight is below the trigger value less the band (parameters  $L \cap I\mathcal{B}$  and  $b$ And) this provokes the reload of the system and makes possible to start a new weighing cycle. If the reload value is not reached a new weighing will not start although the weight is above the programmed value in the  $E_r$   $B$  parameter.

# <span id="page-20-1"></span><span id="page-20-0"></span>**3 Configuration**

# *3.1 Introduction*

Inside the configuration menu and the calibration menu, we can find different types of parameters:

a) Free access, they can always be read and modified.

b) Protected, they can always be read but only modified under certain conditions. There are two types of parameters:

-Metrological parameters: These parameters affect directly the calibration counter, in the schemes are accompanied by the  $\mathcal{P}$  symbol. To be able to modify these parameters it is necessary to set the correct PIN number and the calibration switch (see figure [3.1.](#page-20-1)1) should be in the unlock position when getting into the configuration menu.

-None-metrological parameters: These parameters do not affect to the calibration counter, in the schemes are accompanied by the  $\mathbb{P}$  symbol. To be able to modify these parameters it is only necessary to set the correct PIN number, independently of the calibration switch position.

The calibration counter is shown on the display when turning on the indicator.

To prevent access to the protected parameters there is a switch located in the left side of the indicator. In the left/down position the switch allows protected parameters to be changed, but in the right/up position the protected parameters cannot be changed.  $\frac{\mid\widetilde{\sigma}\mid\widetilde{\sigma}\mid\widetilde{\sigma}\mid\widetilde{\sigma}\mid\widetilde{\sigma}\mid\widetilde{\sigma}}{\text{Figure 3.1.1}}$  $\frac{\mid\widetilde{\sigma}\mid\widetilde{\sigma}\mid\widetilde{\sigma}\mid\widetilde{\sigma}\mid\widetilde{\sigma}\mid\widetilde{\sigma}}{\text{Figure 3.1.1}}$  $\frac{\mid\widetilde{\sigma}\mid\widetilde{\sigma}\mid\widetilde{\sigma}\mid\widetilde{\sigma}\mid\widetilde{\sigma}\mid\widetilde{\sigma}}{\text{Figure 3.1.1}}$ 

![](_page_20_Figure_10.jpeg)

SWIFT Rail and SWIFT Panel

![](_page_20_Figure_12.jpeg)

Figure [3.1.](#page-20-1)2 Basic menu structure

To enter inside the configuration menu, it is necessary following these steps:

![](_page_21_Figure_2.jpeg)

Figure [3.1.](#page-20-1)3 Enter in the configuration menu

Once we have introduced the Id\_2802 of the device (optional), we are inside the configuration menu, being the first configuration screen and from there we can move along the configuration menu.

![](_page_21_Figure_5.jpeg)

\*Not available in all versions of the indicator.

Enter  $\circledcirc$  key validates the selection. If we ignore to enter the Id (press enter  $\circledcirc$  key with 0000 indication) or we input a wrong number, we will get access to the menu but we will not be able to change protected parameters, marked with a  $\mathcal{P}$ . The factory access code can be found on page 1 and cannot be modified.

Once entered in the calibration-configuration menu, the display will show us the position where we are.

To move through the menus use the cursors. To move in the same level with left  $\sqrt{1 + \left( \frac{1}{2} \right)^2}$  (<) and right cursor  $\left( \frac{1}{k} \right)$  ( $\blacktriangleright$ ), to change the level, use enter  $\left( \frac{1}{k} \right)$  and exit  $\left( \frac{1}{k} \right)$  keys. Once the parameter is

selected, if you want to change it, press enter key and set the desired value with increase key  $\binom{f^*}{f}$ 

(A), select the digit or chose an option with ( $\leftrightarrow$ ) keys. To accept the selection press enter  $\circledcirc$  key.

Exit from menu press exit  $\left(\frac{F}{\epsilon w}\right)$  kev.

It is recommended to print the calibration parameters, once the system is configured, using P\_cal function in submenu options (see [5.3\)](#page-50-3).

Entering values and scrolling through the display digits should be performed as follows, for coefficients over 6 digits:

![](_page_21_Figure_15.jpeg)

To enter: Use  $($   $\blacktriangleleft$   $\blacktriangleright$  ) keys to move through the digits. Use  $($   $\blacktriangle$ ) key to modify parameters.

![](_page_22_Figure_1.jpeg)

# <span id="page-22-0"></span>*3.2 Scale Definition*

Within the Scale Definition configuration level, parameters showed in Figure [3.2.](#page-22-0)1 can be found.

Once we have introduced the Id\_2802 of the device (optional), we are inside the configuration menu (the first screen) and from there, we can move along the configuration menu.

![](_page_22_Figure_5.jpeg)

Figure [3.2.](#page-22-0)1

# <span id="page-23-0"></span>**3.2.1 MAX (**cap**)**

Maximum capacity of the scale.

#### <span id="page-23-1"></span>**3.2.2 DIV (**d1**)**

Value of the scale division.

# <span id="page-23-2"></span>**3.2.3 DP (**dp**)**

Position of the decimal point. By pressing the arrow keys you can move the decimal point to the desired position so, the division of the scale would be in the same unit than the capacity of the scale.

# <span id="page-23-3"></span>**3.2.4 ZERO TRACK (**0-trac**)**

The level at which the system is automatically zeroed as long as the weight is within the selected band and it is stable.

These are the options:

![](_page_23_Picture_334.jpeg)

<span id="page-23-4"></span>The indicator performs the zero tracking, in the order of 0,5d/seg.

# **3.2.5 ZERO RANGE (**0-top**)**

The range within which the scale may be zeroed  $(40)$ - key and zero track).

These are the options:

1**,**9**%**: Allows performing a zero if the weight value is ≤1.9% of the maximum capacity.

100%: Allows performing a zero for the 100% of the maximum capacity.

# <span id="page-23-5"></span>**3.2.6 AUTO ZERO (**0**.**start**)**

The indicator zeroes when it is turned on.

These are the options:

On: Activated function<br> **On:** Deactivated function

Deactivated function

**Recommendation:**

Silos/ Tanks/ Hoppers oFF Platforms On

#### <span id="page-23-6"></span>3.2.7 Minimum Range Limit (UndErL)

Selecting the point at which the computer indicates the input error signal below the minimum range( $\circ$ 

These are the options:

 $\neg$ oUE $\ulcorner$  Lower range equal to the maximum range changed sign  $\neg$ CL: Lower range equal to -20 divisions

Lower range equal to -20 divisions.

#### <span id="page-23-7"></span>**3.2.8 UNITS (Un It)**

Weight unit of the scale.

<span id="page-23-8"></span>These are the options:

![](_page_23_Picture_335.jpeg)

# <span id="page-24-0"></span>*3.3 Options*

Within the Options configuration level, parameters showed in Figure [3.3.](#page-23-8)1 can be found.

Once we have introduced the Id\_2802 of the device (optional), we are inside the configuration menu, being the first configuration screen and from there, we can move along the configuration menu.

![](_page_24_Figure_4.jpeg)

Figure [3.3.](#page-23-8)1 Options

# <span id="page-25-0"></span>**3.3.1 FILTER (**filter**)**

Filter level. You can choose different filter levels or deactivate this function. The higher the selected value, the higher the filter level and more stable will be the readings although the response will be delayed.

These are the options: OFF, 2, 4,6, 8,10,12,14,15,16,17,18,19, 20, 22, 24

There are 2 kinds of filter:

- For dynamic weighing (Filter= 2..12): Is a 4th grade Low Pass FIR Filter, defined by his cut-off frequency and fast response (see table).
- For static weighing (Filter =14..24): IIR Filter with some feedback moving average blocs (FIR) defined by stabilization time (see table) which allows to obtain a more stable readings.

Next, we show the equivalence table between the type of filter, type of weighing, frequency cutoff (if needed) and stabilization time (settling time).

![](_page_25_Picture_285.jpeg)

**(\*)**: Time taken for the device versus a change in the input signal.

In figure [3.3.1.](#page-25-0)1 we can see which the filter response is for the ADC against an input weight variation and shows the settling time.

![](_page_25_Figure_11.jpeg)

# <span id="page-26-0"></span>**3.3.2 BAND (**Band **)**

Inside this menu, we can find the necessary parameters that will help us to define the stability of the system. To meet the stability condition we must fulfill that: the weight does not exceed the defined band, in a period of time.

The level at which motion is detected. Out of this level there is no stability.<br>Operactivated function (the device always shows "stable weik

oFF: Deactivated function (the device always shows "stable weight")<br>**0.5d**: Half division

![](_page_26_Picture_313.jpeg)

#### <span id="page-26-1"></span>**3.3.3 PERIOD (**Period **)**

Inside this menu, we can find the necessary parameters that will help us to define the stability of the system. To meet the stability condition we must fulfill that: the weight does not exceed the defined band, in a period of time

Period of time in which we want the weight remains within the selected stability band.

The possible options are:<br>25 millise<br>50 millise 25 milliseconds 50 50 milliseconds<br>ICD 100 millisecond **100 milliseconds**<br>150 milliseconds 150 150 milliseconds<br>200 milliseconds 200 milliseconds 250 milliseconds **500** 500 milliseconds<br>IOOO millisecond 1000 milliseconds

#### <span id="page-26-2"></span>**3.3.4 AUTOCLEAR TARE (**tare**.**CL**)**

It allows removing the tare automatically. The possible options are:

On, off

If that option is  $\sigma$ <sup>EF</sup> the autoclear tare is deactivated. This is the equipment default option and under which the tare is activated until it is manually deactivated (see [2.5.2\)](#page-13-4). When that option is  $\sigma$ , the tare acts as follows: if after removing the weight its value is within the range of  $\mathcal{U}$ divisions around zero (cero LED activated) and has stability then the equipment automatically deactivates the tare.

#### <span id="page-26-3"></span>**3.3.5 TARE SAVE (**tare**.**SA**)**

It allows saving a tare and using it after an indicator reboot.

The possible options are:

On, off

If that option is  $\sigma$ , when setting a tare, the value is saved in the NVM memory and it will remain after a reboot of the indicator.

The tare will be deleted from the NVM memmoty when deleting the tare manually, when setting the zero, when auto clear tare triggers ( $\epsilon$ R-E.CL), after a calibration or while validating a parameter in the  $E_{\text{F}}E.5R$  menu.

**ATTENTION**: The number of writes permitted by NVM memory is limited. Although this number is High (typically 1,000,000) avoid activating this option on computers that constantly needs to perform tares (automatic machines).

# <span id="page-27-0"></span>**3.3.6 LANGUAGE (**lang **)**

You can choose among different languages for the printed ticket.

The possible options are:

![](_page_27_Picture_271.jpeg)

#### <span id="page-27-1"></span>**3.3.7 KEY LOCK (**loc**)**

It locks the keyboard. The parameter treatment is performed with a 5 digit binary number. The value 1 locks the function and the value 0 releases it.

These are the options:

![](_page_27_Figure_8.jpeg)

#### <span id="page-27-2"></span>**3.3.8 PRINT MINIMUM (**prt**)**

Is the minimum weight value in divisions at which a print ticket request it is accepted. The value can be within 0 and 255 divisions. Any attempt to make an impressions with the weight below the programmed, the error  $E\left|\frac{\mathcal{P}}{\mathcal{P}}\right| \mathcal{P}$  will be displayed.

#### <span id="page-27-3"></span>**3.3.9 TICKET (Prt\_t**)

Select the type of ticket to be printed with the Print key.

These are the options:<br> $\sigma$ FF: No tick o<sup>FF</sup>: No ticket printing<br>ESE· Standard ticket

Standard ticket

#### <span id="page-27-4"></span>**3.3.10 TICKET\_ ID (**tid**)**

Edit the number of the next printing ticket. The minimum value is 1 and the maximum is 65.000. If a higher or a lower value is introduced, the  $\frac{E|r|r|}{2}$  will be displayed.

#### <span id="page-27-5"></span>**3.3.11 Blind display mode (**blind**)**

Allows to turn off the display. These are the options: **OFF**, 2, 5, 10, 20, 30, 45, 60.

OFF indicates that the blind mode is disabled. The weight will be shown on the display.

2..60, to set the time in seconds that the Weight value will be shown on the display before turn off the display and show an intermittent point. The keyboard will be blocked.

To momentary exit the BLIND mode, click  $\begin{pmatrix} \mathbb{G}^* \\ \mathbb{H} \end{pmatrix}$  kev.

# <span id="page-28-0"></span>*3.4 Aplication*

RPPL I allows selecting and configuring the application.

![](_page_28_Figure_3.jpeg)

# <span id="page-28-1"></span>**3.4.1 Select application (**APP**)**

Allows selecting the type of application, the options is:

- n**onE**: Any application selected<br>CHEC: Check weigher selected
	- Check weigher selected

If CHEC application is selected, it will be possible to access to the parameters configuration with the 'right' and 'left' arrows.

# <span id="page-28-2"></span>**3.4.2 Start (**START**)**

It configures the way to start a weight:<br> $FEY$ : By key

- -**EY**: By key<br>انتصال By digit
- ln<sup>p</sup>: By digital input<br>EH: ln<sup>p</sup>: By key or digital
- $FE$ ,  $InP:$  By key or digital input  $nEt:$  By the net weight (sta
- By the net weight (starts when net weight  $\geq$   $\lfloor$   $\lfloor$   $\rfloor$   $\rfloor$ )

# <span id="page-28-3"></span>**3.4.3 Trigger (**Trig**)**

Value of weight to start the process when the  $5E$ R<sub>F</sub>E parameter is configured in  $nE$ . Range:

1div ≤ VALUE ≤ MAX Check if the trigger weight complies with scale division

#### <span id="page-29-0"></span>**3.4.4 Band (**BAND**)**

Band to reload the process when  $5E$ R<sub>r</sub>E is configured in  $nEt$ . Range: 1div ≤ VALUE ≤ MAX

Check if the trigger weight complies with scale division Must comply  $E_r$   $B > b$  And

#### <span id="page-29-1"></span>**3.4.5 Delay time (**T\_dEL**)**

It is the time the indicator will be waiting without reading weight once the process starts. Values are in seconds with a sensitivity of milliseconds: 0.000…50.000s.

#### <span id="page-29-2"></span>**3.4.6** Weight reading time ( $E$ -RCC)

It is the time in seconds with a sensitivity of milliseconds that the indicator will be gathering weight readings of the weight on the scale: 0.000…50.000s. If this time is programmed to zero, the device will take the current weight without making the average.

#### <span id="page-29-3"></span>**3.4.7 Display time** (**C\_d**<sup>15</sup>)

It is the time in seconds with a sensitivity of milliseconds that the device will show the resultant weight: 0.000…50.000s

#### <span id="page-29-4"></span>**3.4.8 Cancel (**CANCEL**)**

Enables or disables the cancelation of the current weighing cycle:<br>**OFF**: It is not possible to cancel the weighing cycle once

- It is not possible to cancel the weighing cycle once has started
- On : It is possible to cancel the weighing cycle

If SERrE≠nEE it's allowed to cancel the cycle by pressing during delay or reading steps If SERrE=nEE the cycle will be automatically cancelled if during delay step the weight goes  $below \text{ } \mathcal{B} - B$ 

#### <span id="page-29-5"></span>**3.4.9 Totalization (EoEHL)**

Enables or disables the totalization mode:<br> **OFF**: The device will not totalize

The device will not totalize.

- On: Weighing results will be accumulated in a totalization value with the number of weighings. This value will be lost when restarting the device.
- StorE: Weighing results will be totalized in a totalization value with the number of weighings. Same functionality as the  $\sigma$  option but saving the results in a nonvolatile memory: when restarting the device the total value and the number of weighings will not be lost. It's important to be aware that the nonvolatile memory has a limit of writing cycles (1 million approximated), above that number of cycles the memory could stop working. For this fact it is not recommended to activate the option  $5$  cor $\epsilon$  on an automatic machine that makes a lot of cycles.

#### <span id="page-29-6"></span>**3.4.10 PC (**PC**)**

Automatic sending through serial port (simple protocol).<br> **ODEF** Option deactivated

**oFF** Option deactivated<br>C5232: Sending through po Sending through port RS-232 (port must be configured in DEMAND mode) Rs485: Sending through port RS-485 (port must be configured in DEMAND mode) Sending through both ports (ports must be configured in DEMAND mode)

# <span id="page-30-0"></span>**3.4.11 FILTER (**filter**)**

Filter level. You can choose different filter levels or deactivate this function. The higher the selected value, the higher the filter level and more stable will be the readings although the response will be delayed. This filter is used during the Weight Reading Time of the CheckWeigher. Filter characteristics are the same as the FILTER of the OPTIONS menu (see [3.3.1\)](#page-25-0).

These are the options:

OFF, 2, 4,6, 8,10,12,14,15,16,17,18,19, 20, 22, 24

#### <span id="page-30-1"></span>**3.4.12 TEST (**test**)**

It shows in the display and send through the serial port the result of the dynamic weighing with a resolution x10 for startup tests and certification with OIML R-51.

This parameter is not saved in the NVM, after a reset of the indicator the TEST option turns OFF. This parameter and the result of the dynamic weighing x10 can be read from MODBUS,

PROFIBUS and PROFINET.

With option PC enabled (see [3.4.10\)](#page-29-6), the result of the dynamic weighing x10 can be automatically transmitted through serial port.

These are the options: **on, off** 

# <span id="page-31-0"></span>*3.5 Communication port RS-485*

Within the Communication port RS-485 level, parameters showed in Figure [3.5.](#page-31-0)1 can be found.

Once we have introduced the Id\_2802 of the device (optional, if we want modify protected parameters), we are inside the configuration menu, being the first configuration screen and from there we can move along the configuration menu.

![](_page_31_Figure_4.jpeg)

\* When TYPE parameter is in mode ACII or RTU, these functions are not enabled. Figure [3.5.](#page-31-0)1 Communication port RS-485

#### <span id="page-31-1"></span>**3.5.1 MODE (**type**)**

Transmission mode. These are the options: DEACTIVATED (OFF): No data transmission ASCII (RSC 11):<br>RTU (rEU): RTU (r EU):<br>DAT (d<sup>I</sup>RE): Compatible pro

**DEMAND (de):** Data transmission on external request through the serial port STREAM (5<sup>L</sup>): Continuous data transmission Continuous data transmission<br>MODBUS ASCII Compatible protocol for DAT400/DAT500

# <span id="page-31-2"></span>**3.5.2 ADD (**add**)**

It is the address of the equipment in a RS-485 network. Is possible to connect up to 32 devices in the bus.

Possible address values are: 01-99

When having some devices connected to the same bus, they should have different addresses.

# <span id="page-32-0"></span>**3.5.3 FORMAT (**for**)**

Format of the transmitted data, for DEMAND and STREAM. These are the options: F1, F2, F3, F4, F5, F6, F7, F8, F9, F10, F11, F12, F13, F15 (see [6.2.2\)](#page-53-0)

#### <span id="page-32-1"></span>**3.5.4 BAUD (**baud**)**

Transmission speed These are the options: 4800, 9600, 19200, 38400, 57600, 115200

# <span id="page-32-2"></span>**3.5.5 PARITY (**par**)**

Number of data bits and parity

These are the options:<br> **nonE**: 8 bits c nonE: 8 bits data, no parity<br>ELEn: 8 bits data, 1 bit even EUEn: 8 bits data, 1 bit even parity (even)<br>add: 8 bits data, 1 bit odd parity (odd) 8 bits data, 1 bit odd parity (odd)

# <span id="page-32-3"></span>**3.5.6 TRANSMISSION RATE (**ou**.**rate**)**

In the STREAM mode, is the number of transmissions per second. Possible options are: 1, 5,10, 25, 50**,** 75,150, 300, 600

It should be noted that the format and the baud rate may limit the actual shipping.

#### <span id="page-32-4"></span>**3.5.7 TERMINATION (**ter**)**

Termination of the data for DEMAND and STREAM

These are the options:

![](_page_32_Picture_278.jpeg)

#### <span id="page-32-5"></span>**3.5.8 PROTOCOL (**PROT**)**

Protocol communication port. Possible values:<br>
nonE: No protocol **nonE:** No protocol<br>c5-485: Own RS-48 Own RS-485 protocol

# <span id="page-32-6"></span>**3.5.9 TEST (**test**)**

This option allows testing the RS-485 serial port. To pass this test, leave the port without connecting strips. The display shows ( $PBS$ ) if is successfully, or ( $-FR$   $\mathbb{L}$ ) if not succeeded.

# <span id="page-33-0"></span>*3.6 Communication port RS-232*

Within the Communication port RS-232 level, parameters showed in Figure [3.6.](#page-33-0)1 can be found.

Once we have introduced the Id\_2802 of the device (optional, if we want to modify the protected parameters), we are inside the configuration menu, being the first configuration screen and from there we can move along the configuration menu.

![](_page_33_Figure_4.jpeg)

Figure [3.6.](#page-33-0)1 Communication port RS-232

# <span id="page-33-1"></span>**3.6.1 MODO (**type**)**

Transmission mode. These are the options: DEACTIVATED (OFF): No data transmission **TIQUET(**ti**)**: Print out ticket ASCII (ASCII): MODBUS ASCII RTU (r EU):<br>DAT (d<sup>R</sup>E): Compatible pro

DEMAND (dE): Data transmission on external request through the serial port STREAM (5<sup>L</sup>): Continuous data transmission Continuous data transmission Compatible protocol for DAT400/DAT500

# <span id="page-33-2"></span>**3.6.2 ADD (**add**)**

It is the address of the equipment in a network. This parameter is only used in ASCII, RTU and DAT mode (type: d<sub>R</sub>t). Possible address values are: 01-99

# <span id="page-33-3"></span>**3.6.3 FORMAT (**for**)**

Format of the transmitted data, for DEMAND and STREAM These are the options: F1, F2, F3, F4, F5, F6, F7, F8, F9, F10, F11, F12, F13, F15 (see [6.2.2\)](#page-53-0)

# <span id="page-34-0"></span>**3.6.4 BAUD (**baud**)**

Transmission speed These are the options: 4800, 9600, 19200, 38400, 57600, 115200

# <span id="page-34-1"></span>**3.6.5 PARITY (**par**)**

Number of data bits and parity.

![](_page_34_Picture_321.jpeg)

#### <span id="page-34-2"></span>**3.6.6 TRANSMISSION RATE (**ou**.**rate**)**

In the STREAM mode, is the number of transmissions per second. Possible options are: 1, 5,10, 25, 50**,** 75,150, 300, 600

It should be noted that the format and the baudrate may limit the actual shipping.

#### <span id="page-34-3"></span>**3.6.7 TERMINATION (**ter**)**

Termination of the data for DEMAND and STREAM.

These are the options:

![](_page_34_Picture_322.jpeg)

#### <span id="page-34-4"></span>**3.6.8 TEST (**test**)**

This option allows testing the RS-232 serial port. Mount an electronic bridge between Rx and Tx. The display shows ( $P$ RSS) if is successfully, or ( $-FA$   $\mathbb{L}$ ) if not succeeded.

# <span id="page-34-5"></span>*3.7 PROFIBUS*

(This option is only available on SWIFT PROFIBUS version).

Within the Profibus configuration level, the parameter Add showed in Figure [3.7.](#page-34-5)1 can be found. For more detailed information see: "Manual SWIFT Field Bus Communication".

![](_page_34_Figure_18.jpeg)

#### <span id="page-34-6"></span>**3.7.1 ADD (**add**)**

It is the address of the equipment in a network.

- Possible address values are: 0-126. Default value: **1**
- If Address is set to 0. Profibus interface is disabled.
- If Address is set to 126, the address can be changed by the Profibus master. Although the master modifies the indicator address, in the indicator menu will always show 126.
- If Address is set to a value between 1 and 125, this will be the address of the device and it will not be possible to be changed by the master.

#### <span id="page-35-0"></span>*3.8 PROFINET*

(This option is only available on SWIFT PROFINET version).

Within the Profinet configuration level, the parameter RLL IUE and SERL In showed in Figure [3.7.](#page-34-5)1 can be found.

For more detailed information see: "Manual SWIFT Field Bus Communication".

![](_page_35_Figure_5.jpeg)

Figure [3.8.](#page-35-0)1 Profinet

#### <span id="page-35-1"></span>**3.8.1 ACTIVE (**actiue**)**

This parameter is used to enable or disable the Profinet communication. Possible options are: **on, off.** 

#### <span id="page-35-2"></span>**3.8.2 STATION NAME(**station**)**

The name of the station must to be unique for each device of the bus and can be set remotely by Profinet using the programming software of the PLC or using the SWIFT PC software. The name of a device on a Profinet bus can consist of up to 240 ASCII characters.

The  $5E$ H $E$   $\alpha$  menú allows to set the name manually. This name must contain only three numerical digits that will be attached to a fixed text.The fixed text is: "**abic-prt-**".To this text will be added the number introduced in the  $5E$ H $E$  log parameter. For example, if we introduce "001" the name of the device on the net will be "abic-prt-001".

Possiblle values for the identification of the device are: 000-254. Default value: 000. If the programmed value is 000, it will erase the name of the device (empty string of characters). While validating the name, the display will show "----".

It's recommended to use the same format name in the PLC program to make it easy to replace a SWIFT for a new one by configuring the same station name in the new indicator.

 $5E$   $He$   $I$ <sub>0</sub> $n$  parameter will show the following messages depending on the name of the device.

- "---" If dashes appear, it means that the name of the device doesn't meet the standard format of the device: "abic-prt-XXX" where XXX can be from "001" to "254". Clicking ENTER allows changing this value.
- "000" If three zeroes appear, it means that the device has no name programmed (empty string "").
- "CO<sup>p</sup>"..."254" The name meet the standard format of the device: "abic-prt-XXX".
## <span id="page-36-0"></span>*3.9 Analog Output*

(Trying to access to this menu with a device without analog output will show in the screen let<sub>r</sub>t 131 h

Within the Analog output configuration level, parameters showed in Figure [3.9.](#page-36-0)1 can be found. Once we have introduced the Id\_2802 of the device (optional, if we want to modify protected parameters), we are inside the configuration menu, being the first configuration screen and from there we can move along the configuration menu.

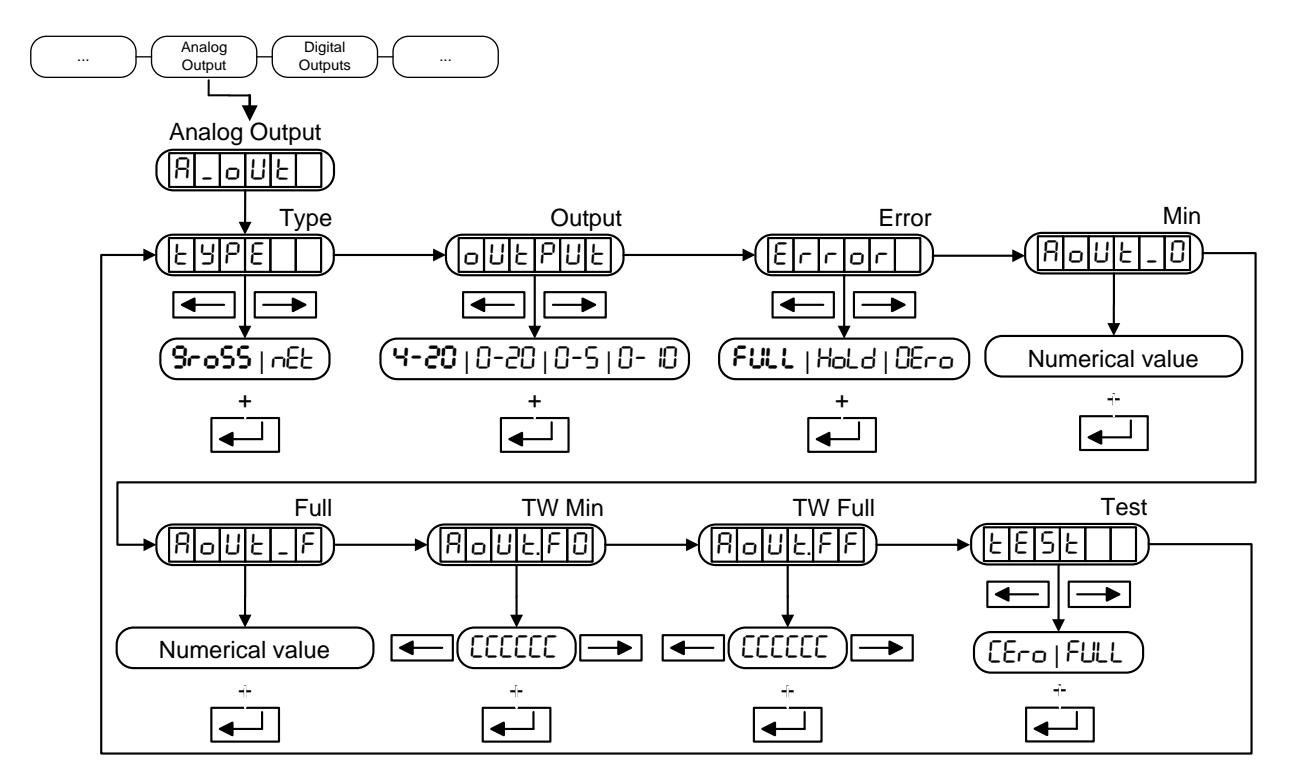

Figure [3.9.](#page-36-0)1 Analog Output

## **3.9.1 TYPE (**type**)**

Weight value for the analog output signal

These are the options:<br>**9-055 S-o55** Gross weight value is taken as reference<br>
GRE: Set weight value is taken as reference Net weight value is taken as reference

## <span id="page-36-1"></span>**3.9.2 OUTPUT (**output**)**

Possible options:

0-20 mA 4-20 **mA**  $n-5$ 0-10 V

When configuring the analog output, please check the physical wire connection according to the diagram wiring.

## **3.9.3 ERROR (**error**)**

Output in case of system error These are the options:<br>**FULL**: Output

**FULL:** Output = MAX<br>HoLd: Output doesn't HoLd: Output doesn't change<br>DEr o: Output = MIN  $Output = MIN$ 

## **3.9.4 MIN (**aout\_0**)**

Minimum capacity for the analog output range. If you want to enter a negative value, the minus sign should be placed in the digit to the left.

## **3.9.5 FULL (**aout\_f**)**

Maximum capacity for the analog output range.

## **3.9.6 TW MIN (**aout\_f0**)**

Fine adjustment for the minimum analog output. Modify the level pressing the arrow keys  $(4)$ .

## **3.9.7 TW FULL (**aout\_ff**)**

Fine adjustment of the maximum analog output. Modify the level pressing the arrow keys  $($   $\blacklozenge)$ .

## **3.9.8 TEST (**test**)**

This option allows testing the analog output. It shows the value of zero ( $\sigma$  $F$  $\sigma$ ) and full scale  $(FULL)$ . The kind of output will depend on how you have configured (see [3.9.2\)](#page-36-1)

## <span id="page-38-0"></span>*3.10 Digital Outputs*

Within the Digital outputs configuration level, parameters showed in Figure [3.10.](#page-38-0)1 can be found.

Once we have introduced the Id\_2802 of the device (optional, if we want to modify the protected parameters), we are inside the configuration menu, being the first configuration screen and from there we can move along the configuration menu.

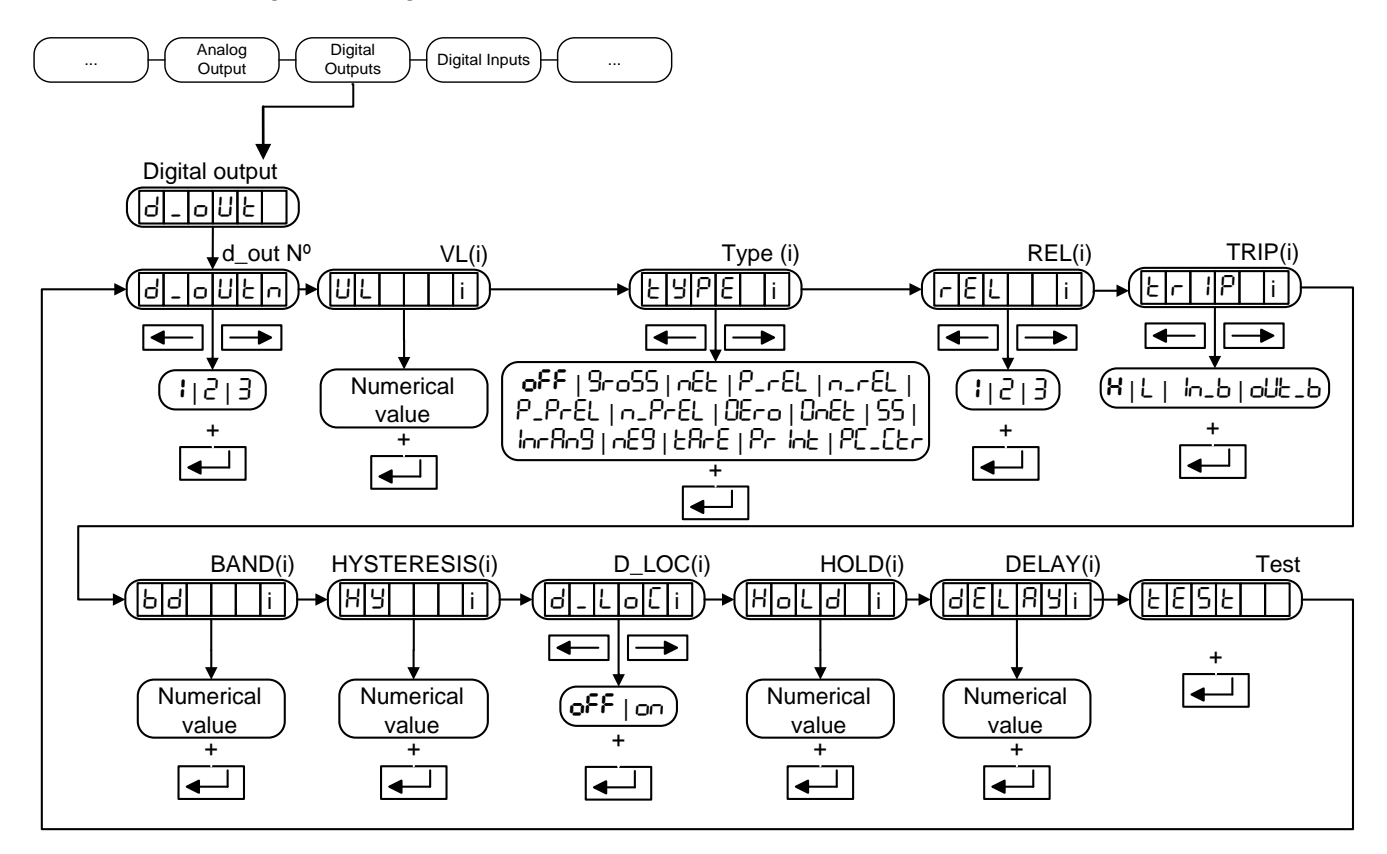

Figure [3.10.](#page-38-0)1 Digital outputs

## **3.10.1 D\_OUT Nº (**d\_out n**)**

Digital output number Possible options: 1, 2, 3

## <span id="page-38-1"></span>**3.10.2 VL(i) (**ul**)**

Is the value at which the selected output operates. This value should be between –MAX and MAX and also should be compatible with the scale division ( $d \cdot l$  and  $dP$ , see [3.2.2](#page-23-0) and [3.2.3\)](#page-23-1). If you want to enter a negative value, the minus sign should be placed in the digit to the left.This value never can be smaller than -99999. If the introduced value is incorrect the display will show the error

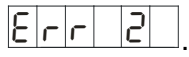

## <span id="page-39-1"></span>**3.10.3 TYPE(i) (**type**)**

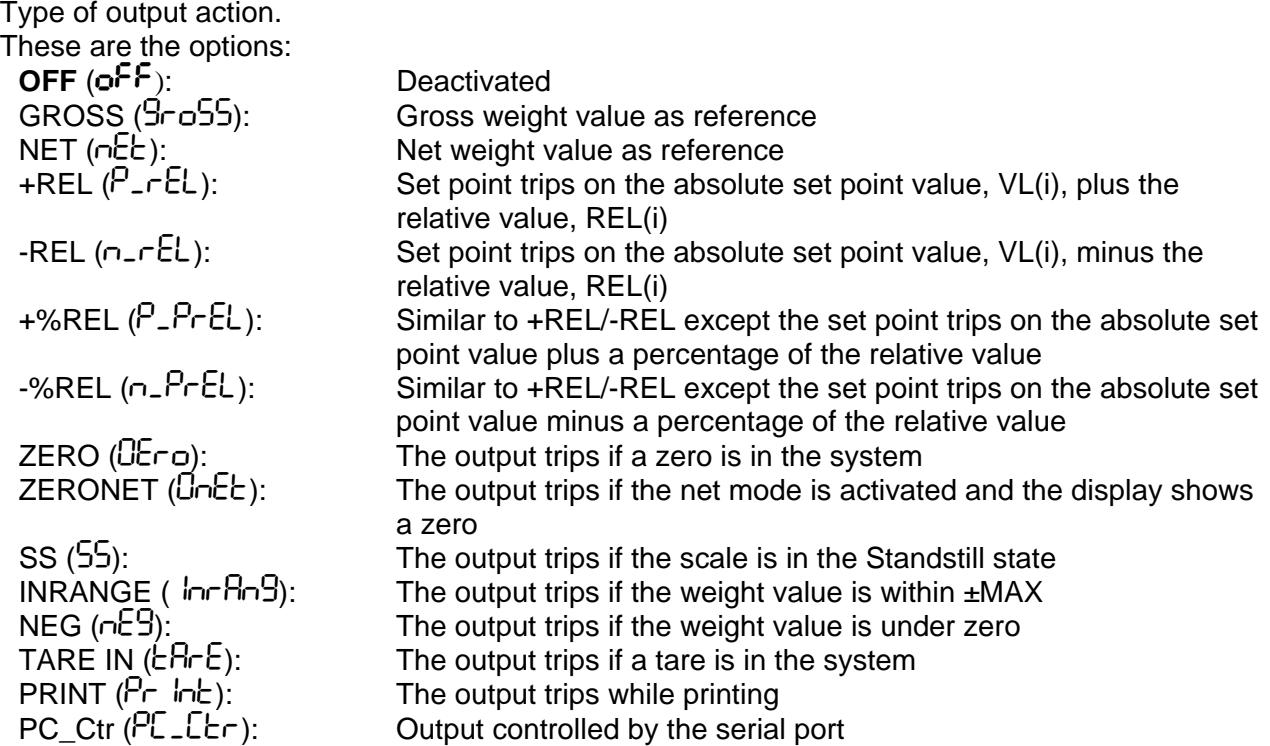

## **3.10.4 REL(i) (**rel**)**

It defines the reference SETPOINT number on which ±REL or ±%REL are applied. It should be considered that the output number that we are defining must be higher than the reference number. If this condition is not fulfilled, the error message " $rEL Err$ " will appear on the auxiliary display.

These are the options: 1, 2, 3

## <span id="page-39-0"></span>**3.10.5 TRIP(i) (**trip**)**

Configures the trip action for the digital outputs, when it depends on the programmed weight value VL(i). See figures [3.10.5.](#page-39-0)1 and [3.10.5.](#page-39-0)2.

These are the options:

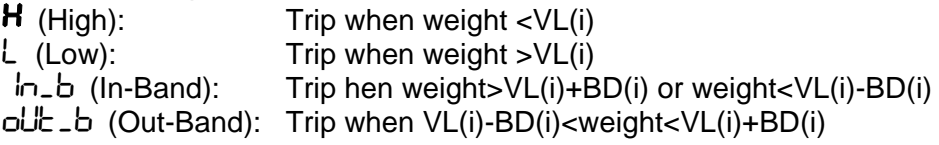

If the digital output is set in the PLLEr mode of the  $ESPE(i)$  parameter (see [3.10.3\)](#page-39-1), when you turn on the equipment the output configuration is determined by this operation mode.<br>HIGH: ON

HIGH: ON<br>LOW: OFF  $LOW$ 

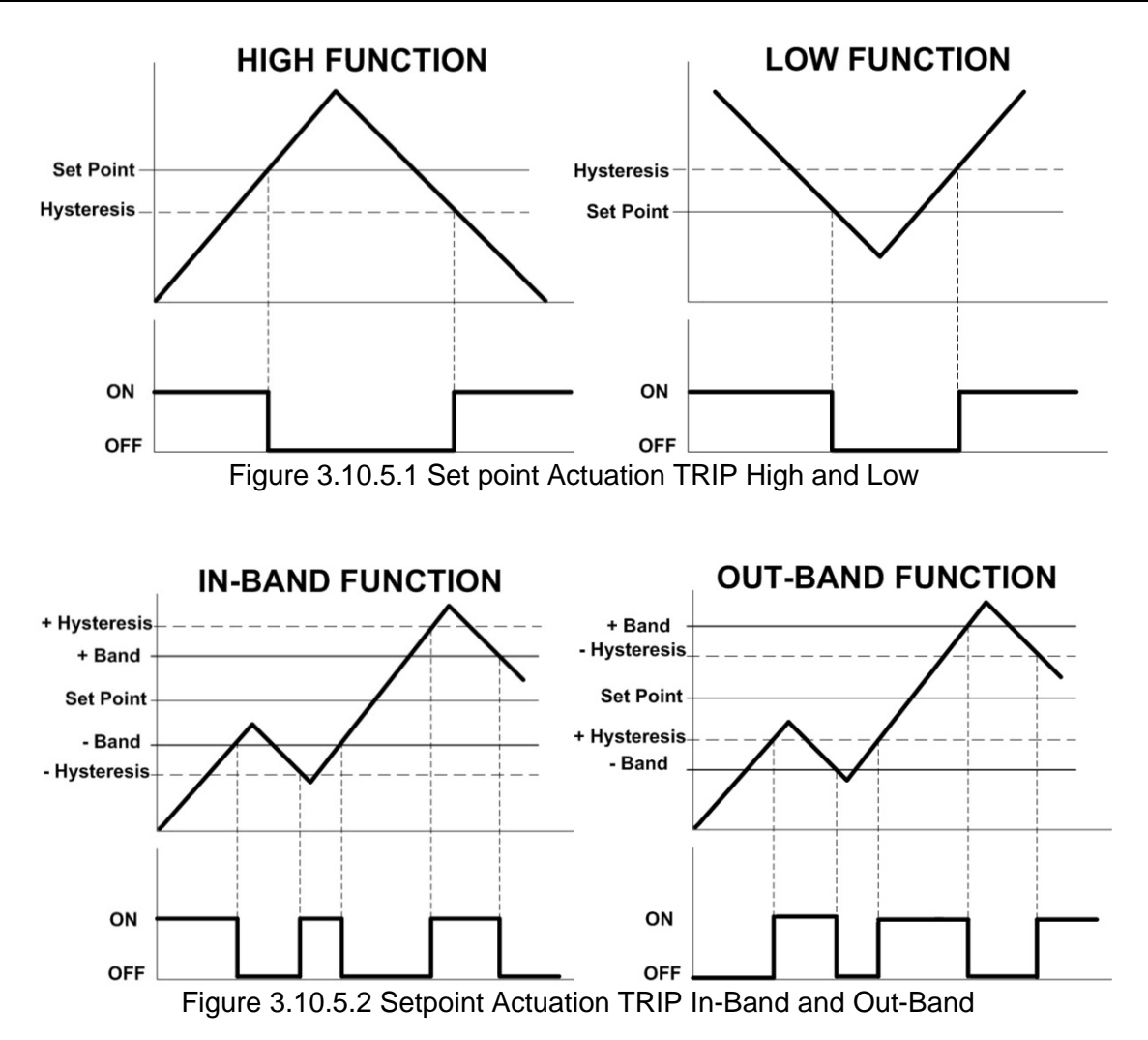

## **3.10.6 BAND(i) (**bd**)**

A numerical value which determines the value of the IN\_B and OUT\_B selections of the TRIP parameter

## **3.10.7 HYSTERESIS(i) (**hy**)**

Determines the hysteresis value which prevents chattering of the digital output.

## **3.10.8 LOCKED(i) (**d\_Loc**)**

```
It blocks the modification of VL(i) value through the keyboard (key (\vec{F})2.7).
```
### **3.10.9 HOLD(i) (**HOLD**)**

Is the option to program the minimum activation time of the selected output.

Possible values: 0.0 – 20.0 s. If the programmed time is higher than 20.0 s the display will show the error  $E \mid r \mid r$  2

## **3.10.10 DELAY(i) (**delay**)**

Is the option to program a delay in seconds to activate the digital output. If during this configured time the activation condition disappears, the output will not activate.

Possible values: 0.0 – 20.0 s. If the programmed time is higher than 20.0 s the display will show the error  $E$   $\boxed{r}$   $\boxed{2}$ 

## **3.10.11 TEST (**test**)**

This option, allows the user doing a test for the digital outputs, by activating (1) or deactivating (0) these outputs. To select an output, we use right and left key. To activate (1) or deactivate (0) the output press  $\overset{(F^\star)}{\longrightarrow}$  key

This option allows to enable (1) / disable (0) the digital outputs to execute a function test. To select one the outptut we move the left/rights keys. To enable (1) / disable (0) press the UP key. To access this option the pin number is mandatory.

## <span id="page-42-0"></span>*3.11 Digital Inputs*

Within the Digital inputs configuration level, parameters showed in figure [3.11.](#page-42-0)1 can be found.

Once we have introduced the Id\_2802 of the device (optional, if we want to modify the protected parameters), we are inside the configuration menu, being the first configuration screen and from there we can move along the configuration menu.

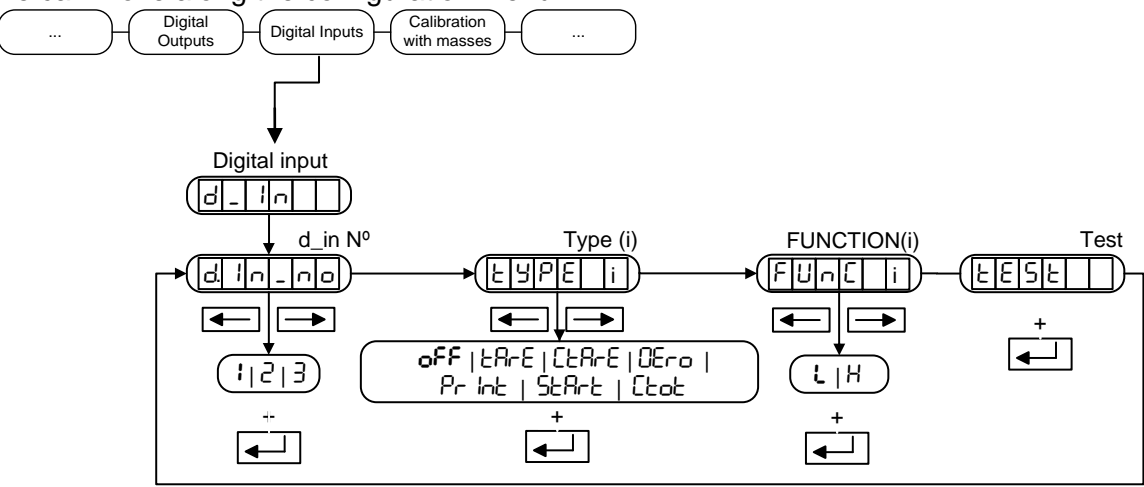

Figure [3.11.](#page-42-0)1 Digital inputs

## **3.11.1 D\_IN NUM (**d\_in no**)**

Digital input number. These are the options: 1, 2, 3

## **3.11.2 TYPE(i) (**type**)**

Input action.

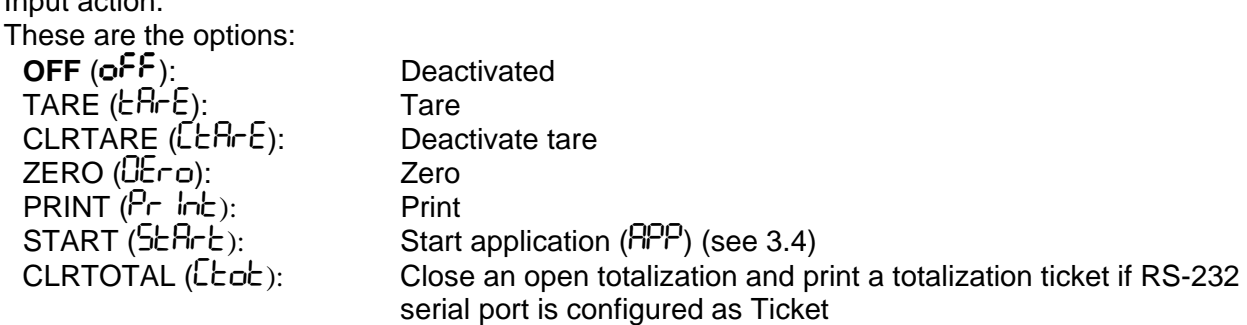

## <span id="page-42-1"></span>**3.11.3 FUNCTION(i) (**func**)**

Input action mode: These are the possible options:<br>**LOW:** From HIGH to L **LOW:** From HIGH to LOW (Falling edge)<br>HIGH: From LOW to HIGH (Rising edge) From LOW to HIGH (Rising edge)

## **3.11.4 TEST (**test**)**

This option allows you check if the digital inputs are enabled (1) or not (0)

## **3.11.5 Examples of application**

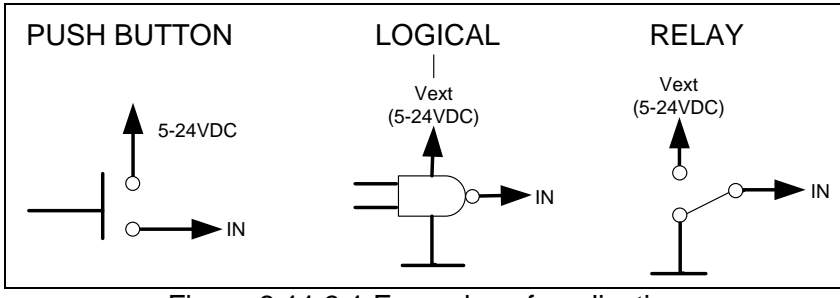

Figure [3.11.3.](#page-42-1)1 Examples of application

# <span id="page-44-0"></span>**4 Calibration**

# *4.1 Calibration with masses (*CAL 1*)*

Within the Calibration with masses ( $CHL$   $\rightarrow$ ) configuration level, parameters showed in Figure [4.1.](#page-44-0)1 can be found.

Once we have introduced the Id\_2802 of the device (optional, if we want to modify the protected parameters), we are inside the configuration menu, being the first configuration screen the next; from here, we can move along the configuration menu.

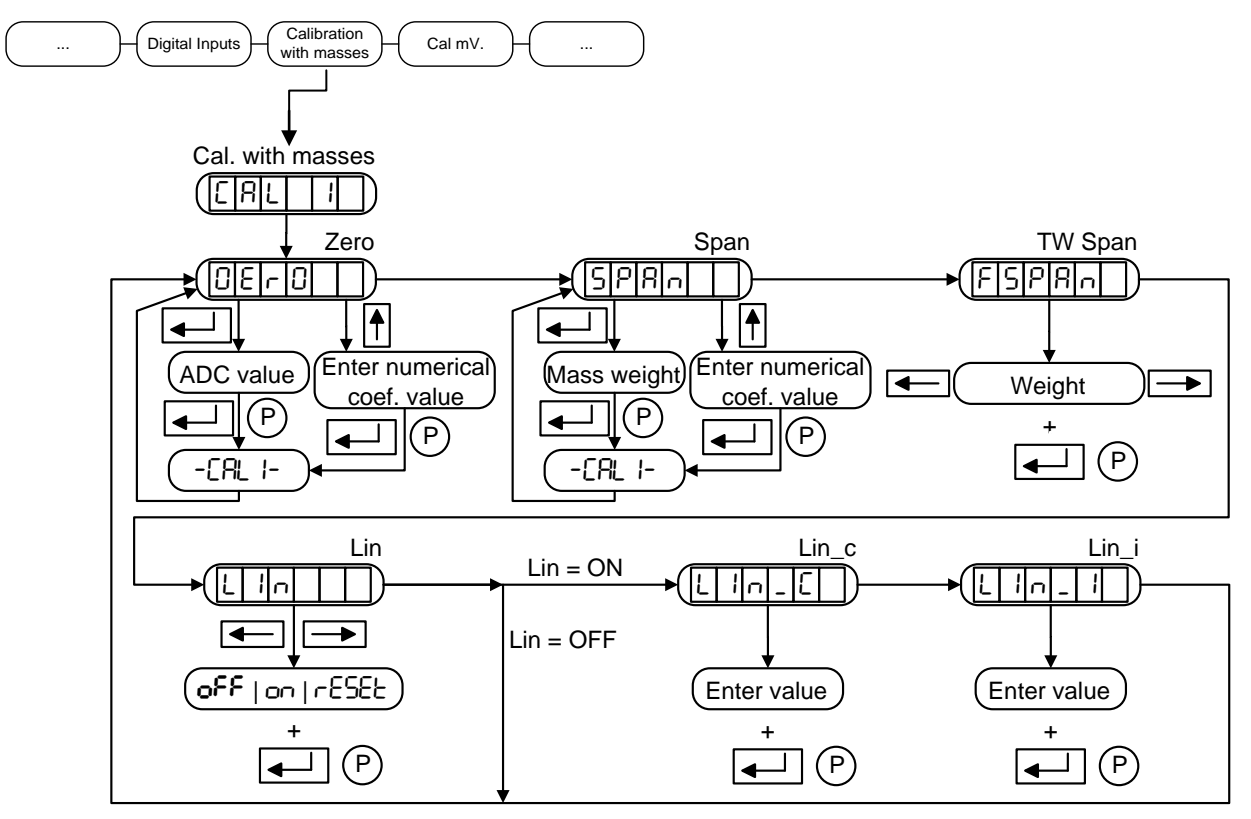

Figure [4.1.](#page-44-0)1 Calibration with masses

## **4.1.1 ZERO (**0ero**)**

- Automatic zero adjustment: To automatically adjust the zero value make sure there is no weight on it and press the enter key. The indicator will show the present coefficient value. On pressing enter again the message \*CALIB\* will be shown while the indicator assesses the present value. Once accepted it will be stored. It is recommended to keep this coefficient value or print it by means of printing the parameters (see [5.3\)](#page-50-0).

- Manual zero adjustment: this coefficient is the internal value of the ADC, and corresponds to

the calibration zero value; to introduce manually the zero value  $(F')$  key has to be pressed. Then we select the corresponding digit with the Arrow Left and Arrow Right keys  $(4)$ . The selected digit value is modified with Arrow Up key  $($   $\blacktriangle$ ). If a negative value has to be introduced it can only be done with the first left digit. The negative sign appears after the  $9$  number.

## **4.1.2 SPAN (**span**)**

- Automatic span adjustment: To automatically adjust the span, place a certified test weight on the scale and press Enter. The maximum scale value is displayed, if the weight placed on the scale is different, key in the real value. Press the Enter key and \*CALIB\* is displayed while the unit calculates the span coefficient. After accepting it, it is stored. It is recommended to keep this coefficient value or print it by means of printing the parameters (see [5.3\)](#page-50-0).

- Manual span adjustment: this coefficient is an internal software value that corresponds to the

calibration coefficient gain value, of the scale. To introduce manually the span value  $\binom{F}{C}$  key has to be pressed. Then we select the corresponding digit with the Arrow Left and Arrow Right keys  $(4)$ . The selected digit value is modified with Arrow Up key  $($ ). If a negative value has to be introduced it can only be done with the first left digit. The negative sign appears after the  $9$  number.

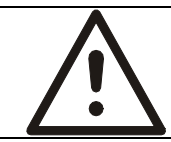

**ATTENTION** The zero and span coefficients value is obtained by means of the impression of the parameters (see [5.3\)](#page-50-0)

## **4.1.3 TW SPAN (**fspan**)**

Span fine adjustment. Use the right/left arrow keys to adjust this value. Press Enter to store the value.

## <span id="page-45-0"></span>**4.1.4 LIN, LIN\_C and LIN\_I (**lin**,**lin\_c**,**lin\_1**)**

To activate the linearity adjustment function.

These are the options:

**OFF**: Linearity adjustment deactivated

ON: Linearity adjustment activated

RESET: Linearity adjustment deactivated and linearity adjustment parameters cleaning In On position, you access parameters LIN POINT, LIN COR.

LIN C: Applied load (known value of the mass chosen for the correction)

LIN I: Indication of the applied load

These parameters allow the correction of a possible non linearity in the system.

This adjustment is performed in the point you choose from 0 to MAX.

After adjusting the scale (zero and span), if a linearity error is detected due to a discrepancy between the load and the system indication, choose a point where discrepancy is more significant and then adjust linearity.

The linearity error disappears at that point and is fundamentally reduced in the rest of points (see figure [4.1.4.](#page-45-0)1)*.*

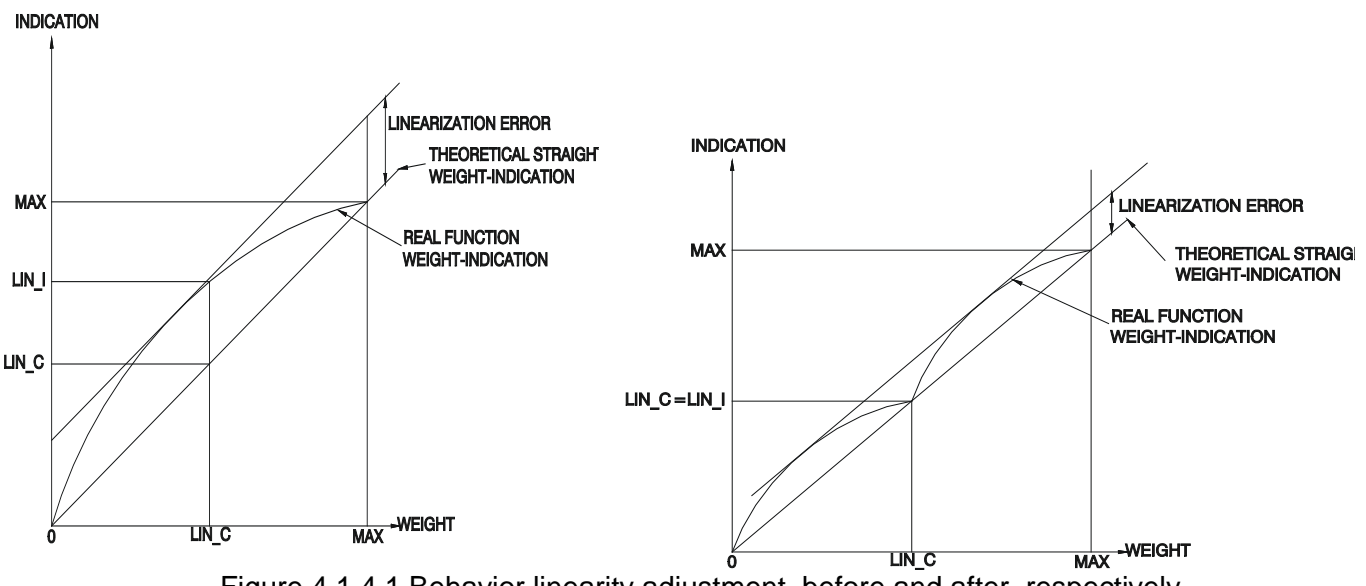

Figure [4.1.4.](#page-45-0)1 Behavior linearity adjustment, before and after, respectively

This is the procedure:

1-Select the Reset option in the LIN parameter, in order to assess the system linearity without any pre-existing correction. The LIN parameter is deactivated and any previous correction is deleted.

2-Place a known load in a point of the range where there is a significant linearity error. Note down the indication value.

3-Select ON in the LIN parameter and then you gain access to LIN\_C and LIN\_I parameters. 4-Key in the load value in the LIN\_C parameter and press Enter to confirm.

5-Key in the indication value in the LIN\_I parameter and press Enter to confirm.

6-The correction has been made.

7-This procedure can be repeated without clearing the previous correction (continue from point 2).

This adjustment calculates an internal algorithm which will be applied whenever the LIN parameter is ON, even if the indicator is redefined or recalibrated. That is why it is important to deactivate it or delete it if its application is not important anymore.

<span id="page-46-0"></span>However, whenever a span adjustment is made (SPAN parameter), in the moment of validating the calculated coefficient a message notifies us that the LIN parameter is activated, where appropriate.

# *4.2 Numerical Calibration (*CAL 2*)*

If there is no reference weight value, it is possible to make a theoretical calibration using capacity and sensibility values (mV/V) of the load cells used.

For a calibration of maximum precision you always have to use the calibration with masses. Within the numerical calibration level, parameters showed in Figure [4.2.](#page-46-0)1 can be found.

Once we have introduced the Id\_2802 of the device (optional, if we to want modify the protected parameters), we are inside the configuration menu, being the first configuration screen the next; from here, we can move along the configuration menu.

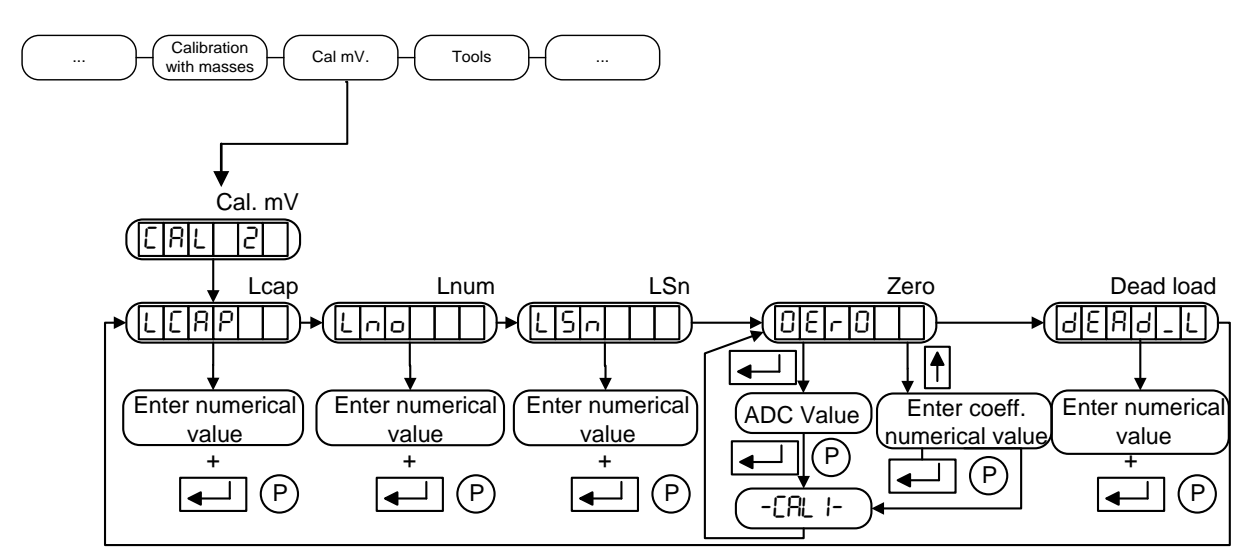

Figure [4.2.](#page-46-0)1 Numerical calibration

## **4.2.1 LCAP (**lcap**)**

Nominal capacity (Emax) of one of the load cells from the scale. It is expressed in the same decimal point used in MAX and DIV (see scale definition [3.2.1,](#page-23-2) [3.2.2](#page-23-0) and [3.2.3\)](#page-23-1).

## **4.2.2 LNUM (**lno**)**

Number of load receiver supports. All supports must be counted, both those which rest on load cells and those which do not.

## **4.2.3 L Sn (**lsn**)**

Load cells nominal sensibility in mV/V (if values are not the same, calculate the average).

## <span id="page-47-0"></span>**4.2.4 ZERO (**0ero**)**

- Automatic zero adjustment: To automatically adjust the zero value make sure there is not any weight on it and press the enter key. The indicator will show the present coefficient value. On pressing enter again the message \*CALIB\* will be shown while the indicator assesses the present value. Once accepted it will be stored. It is recommended to keep this coefficient value or print it by means of printing the parameters (see [5.3\)](#page-50-0).

- Manual zero adjustment: this coefficient is the internal value of the ADC, and corresponds to

the calibration zero value; to introduce manually the zero value  $(\vec{r})$  key has to be pressed. Then we select the corresponding digit with the Arrow Left and Arrow Right keys  $(4)$ . The selected digit value is modified with Arrow Up key  $(A)$ . If a negative value has to be introduced it can only be done with the first left digit. The negative sign appears after the  $9$  number.

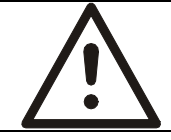

# **ATTENTION**

The zero and span coefficients value is obtained by means of the impression of the parameters (see [5.3\)](#page-50-0)

### **4.2.5 Dead load (**dead\_l**)**

It is the dead load of the structure.

By changing this parameter changes the zero of the system. This parameter can be used in scales where is not possible to empty the scale to perform the zero calibration of the system. It can be used in the following cases:

- In a weighing system where is not possible to empty it, to perform the zero calibration, but we know the dead load of the structure: the zero calibration of the system can be done, without being necessary empty the scale, according to procedure "example of use 1".
- In a weighing system where is not possible to empty it, to perform the zero calibration, we do NOT know the dead load, but we know the net weight of the product. In this case, we can perform the adjustment of the system and deduce the dead load of the system, according to procedure "example of use 2". The accuracy of the dead load obtained, depends on the accuracy of the net weight.

We should keep in mind when modifying this parameter, we are modifying the zero of the system and consequently, the internal calibration counter will increase.

If we modify the gain of the device ( $5P8n$ ), the dead load of the system will be recalculated. The same happens when doing a zero through ZERO option (see [4.2.4\)](#page-47-0).

**Example of use 1**: Performs the zero adjustment of the system, knowing its dead load.

- 1. First of all, we should define the weighing system through menu  $dE_F$  (see [3.2\)](#page-22-0).
- 2. Once the definition it is done, we have to enter in menu  $\Box$   $\Box$  (see [4.2\)](#page-46-0) and set the capacity, sensitivity and number of load cells.
- 3. Next, we have to set the Dead Load value of the structure  $(dE H d<sub>l</sub>L)$ , (see [4.2\)](#page-46-0).

**Example of use 2:** Performs the deduction of the Dead Load of the system, knowing its net Weight of the product.

- 1. First of all, we should define the weighing system through menu  $dE_F$  (see [3.2\)](#page-22-0).
- 2. Once the definition it is done, we have to enter in menu  $\mathsf{LRL}$   $\mathsf{C}$  (see [4.2\)](#page-46-0) and set the Dead Load value to 0.
- 3. Next, we have to perform the numerical calibration of the gain. We have to set the capacity, sensitivity and number of load cells, (see [4.2\)](#page-46-0).
- 4. With menu Weight x10 ( $H rE$ , (see [5.1\)](#page-50-1), we can see the weight of the scale multiplied by ten. This weight is the gross weight (GW) above the load cells.
- 5. We will calculate the Deal Load of the system by subtracting the gross weight (GW), obtained in paragraph 4, the net weight NW (known or estimated) of the material inside the silo. So Deal Load is DL= GW – NW.
- 6. Now we have to set this value of Deal Load obtained in  $(dE Ed<sub>-</sub>L)$ , and validate the value.
- 7. Once the  $(dE Ed L)$  value is validated, the device recalculates the new zero and adjusts the system, saving the adjustment parameters.

# <span id="page-50-2"></span>**5 Tools**

Within the tools level, parameters showed in Figure 5.1 can be found.

Once we have introduced the Id\_2802 of the device (optional, if we want to modify the protected parameters), we are inside the configuration menu, being the first configuration screen the next; from there, we can move along the configuration menu.

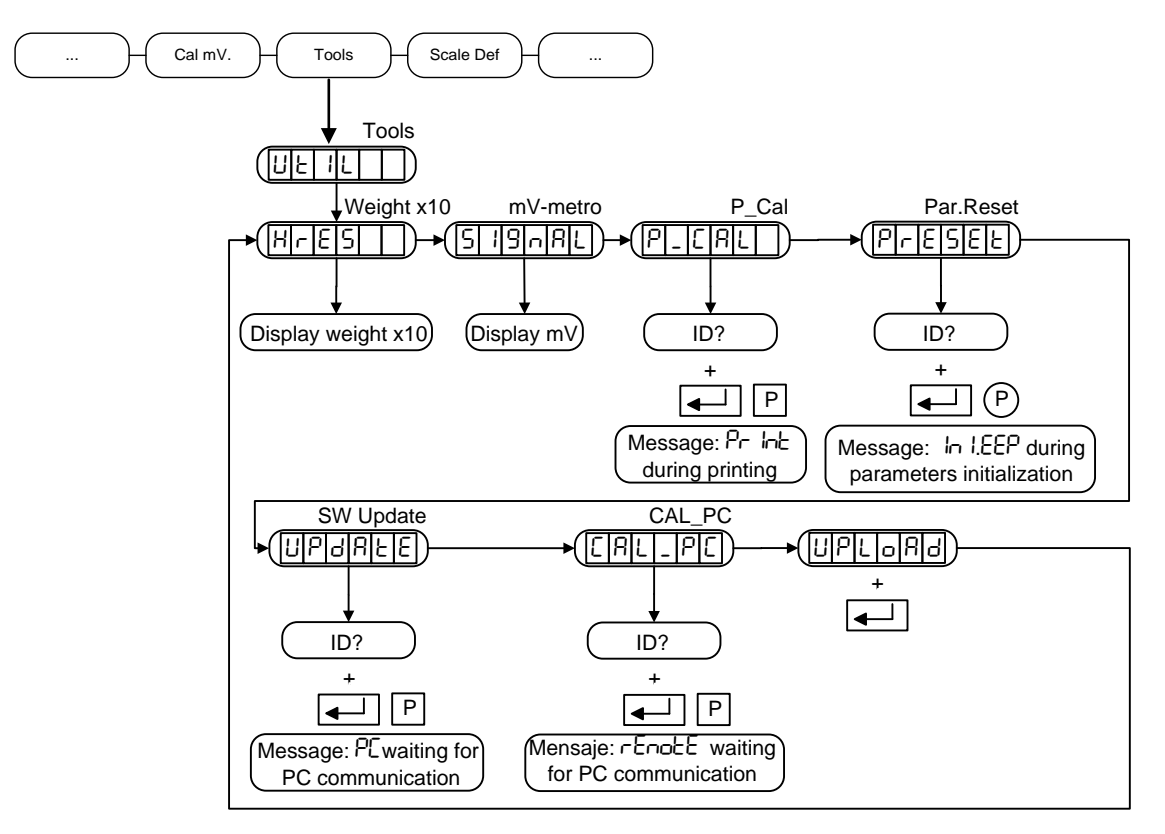

Figure [5.](#page-50-2)1 Tools

# <span id="page-50-1"></span>*5.1 Weight x10 (*h\_res *)*

Displays the weight value with a resolution multiplied by ten.

# *5.2 mV-Metro (5 } AnHL)*

Displays the ADC value output in mV.

# <span id="page-50-0"></span>5.3 *Print Cal*  $(P_$ [ $H$ )

Allows the user to print the parameters through RS-232 port.

# *5.4 Par.Reset (*preset*)*

Resets all the parameters to the default configuration.

# 5.5 SW Update (UPdREE)

It allows the user perform a software device update, through a PC program (Bootloader SWIFT). It is necessary to place the right PIN number, afterwards, the device stays waiting the PC communication. If communication is not running and EXIT key is pressed, the device will restart.

# 5.6 **Remote Calibration** (LAL\_PL)

It allows the user to perform a remote calibration, through a PC program. It is necessary to place the right PIN number, afterwards, the device stays waiting the PC communication.

To modify metrological parameters, it is necessary that the calibration switch (see figure [3.1.](#page-20-0)1) unlocked, at the time of entering the configuration menu.

Changing these parameters will increase the calibration counter. If communication is not running and EXIT key is pressed, the device will restart.

# 5.7 Upload Software (UPL<sub>O</sub>Rd)

It allows the user to perform a software upload to another device (p.e. for metrological verification).

The software is sent though the RS-232 serial using the configuration of the serial port. During the upload, the display will show "UPLo.XX", where XX is the counter from 99 to 0.

The process can be aborted by pressing key  $\begin{pmatrix} \mathbf{G}^* \\ \mathbf{S}^T \end{pmatrix}$ .

# **6 Communications**

The device has two serial communication ports:

One serial port RS-485 half-duplex and a second port RS-232.

The communication channel behavior is selected in paragraph [3.5](#page-31-0) for RS-485 and in paragraph [3.6](#page-33-0) for RS-232.

## <span id="page-52-1"></span>*6.1 Communication general characteristics*

The RS-232 port supports the communication formats shown in paragraph [6.2,](#page-52-0) the DAT400/DAT500 protocol (see [6.6\)](#page-71-0) and MODBUS protocol (ASCII or RTU). The protocol selection is performed in paragraph [3.6.1.](#page-33-1)

The RS-485 port besides communication formats of paragraph [6.2,](#page-52-0) the DAT400/DAT500 protocol (see [6.6\)](#page-71-0) and MODBUS protocol (ASCII or RTU), also supports net communication through simple format (see [6.4\)](#page-55-0). The protocol selection is performed in paragraph [3.5.1.](#page-31-1)

## <span id="page-52-0"></span>*6.2 General Characteristics of the Remote Controller*

### **6.2.1 Remote Controller Commands**

Operation Commands:

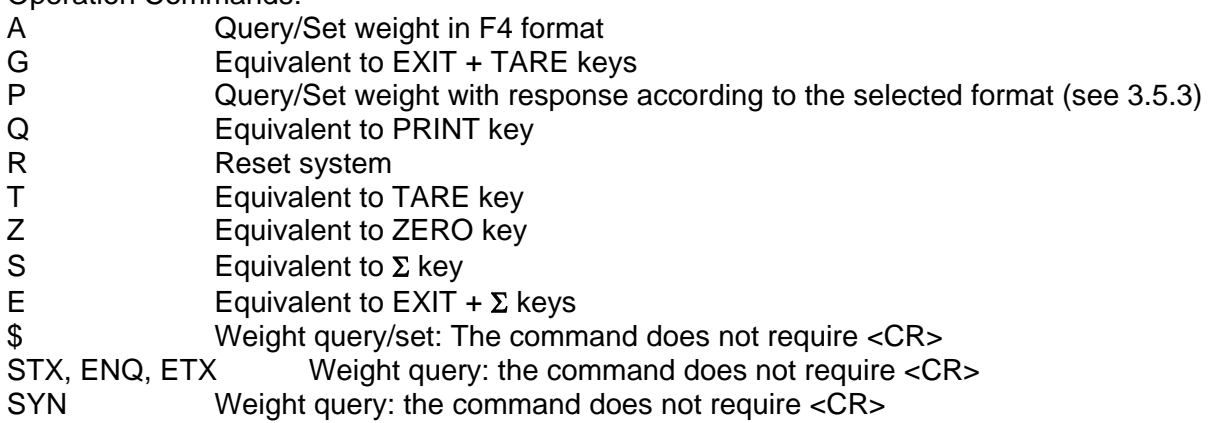

SETPOINTS Programming: Allows the VL(i) parameter from the i digital output to be changed (see [3.10.2\)](#page-38-1).

The decimal point is taken from the system.

In case of TYPE(i) =  $\pm$ REL o  $\pm$ %REL: VL(i) = pppppp/100 %.

Program:  $S \mid P \mid i \mid \pm \mid p \mid p \mid p \mid p \mid p \mid p \mid p$ 

Consult:  $S$  P i ?

It returns the value in the programmed format.

Data transfer in ASCII format:

- $\pm$ : Sign: + positive value; negative value<br>i : Digital output number (1 4)
- Digital output number  $(1 4)$
- p : Weight (7 digits)

REMOTE Mode: It allows changing the i digital output, provided that this is programmed  $TYPE(i) = REM$  (see [3.10.3\)](#page-39-1)

Act:  $|X|_Q|_I |_X$ 

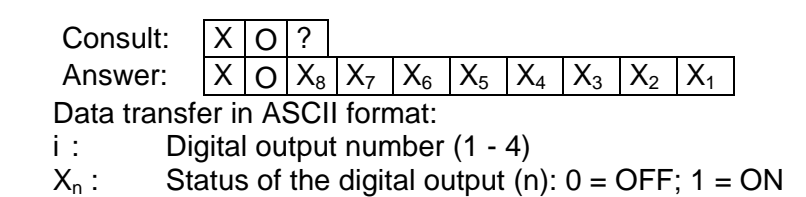

Read digital inputs: It allows reading the status of the digital inputs

Consult:  $X \mid 1$  ?

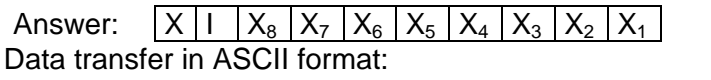

 $X_n$ : Status of the digital input (n):  $0 = Low$ ; 1 = High

### **6.2.2 Data Format**

### *F1 Format:*

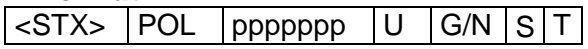

*F2 Format:*

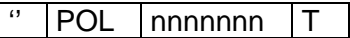

#### *F3 Format:*

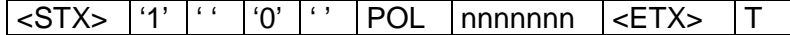

#### *F4 Format:*

POL aaaaaaa T

#### *F5 Format:*

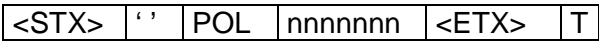

#### *F6 Format:*

Used for a remote display. The content of the display is transmitted in hexadecimal.

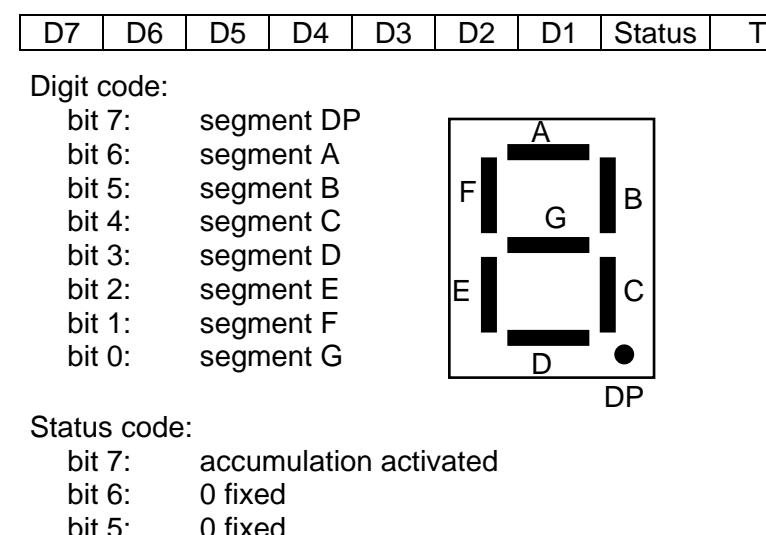

- bit 5: 0 fixed
- bit 4: piece counting activated
- bit 3: preset tare (PT)
- bit 2: ZERO
- bit 1: NET<br>bit 0: STAI
- **STABLE**

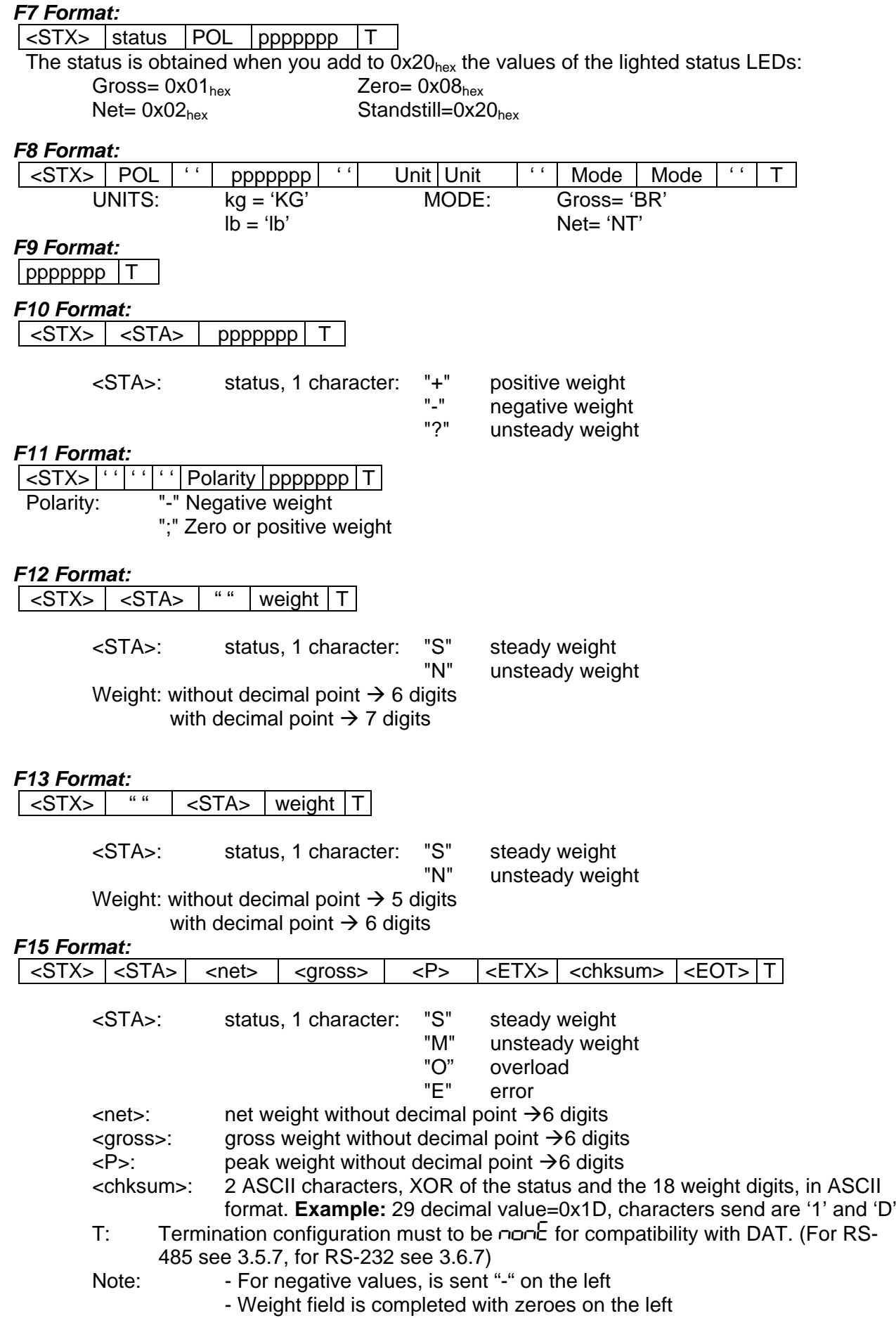

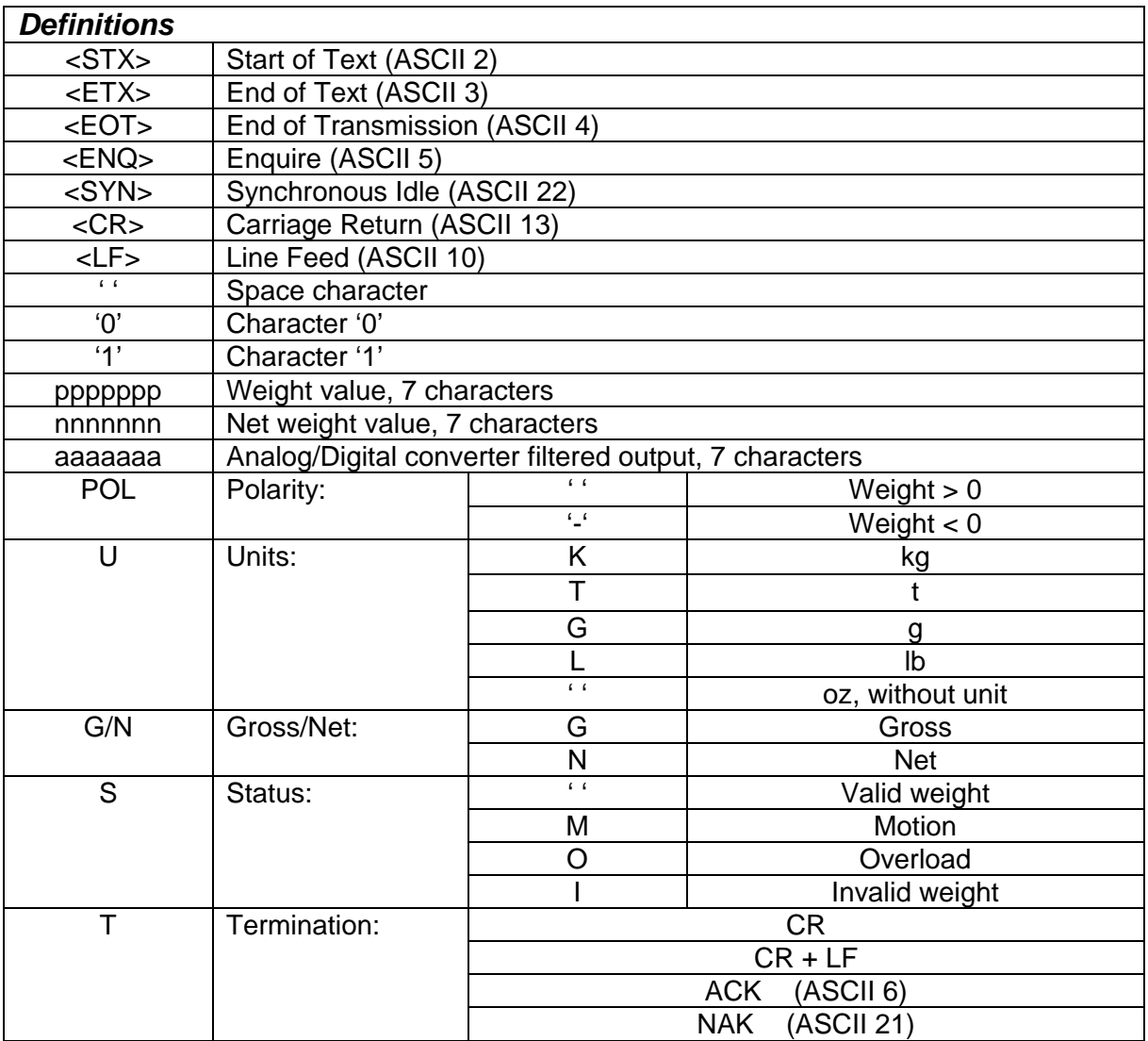

## *6.3 RS-232 Protocol*

This is the communication between two pieces of equipment, point per point, with a maximum distance of 15 m.

Protocol format:

Command CR

All commands in section [6.1.](#page-52-1)

## <span id="page-55-0"></span>*6.4 Network Communications (RS-485)*

This is the communication between several items of equipment (32 maximum) in a BUS with a maximum link distance of 1,200 m.

The SWIFT indicator can only be the SERVER and it must be assigned a unique address from 1 to 99.

Client queries and servers responses have the following formats: Client query:

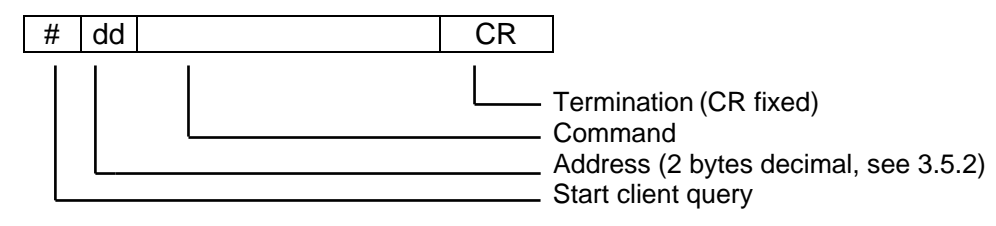

Server response:

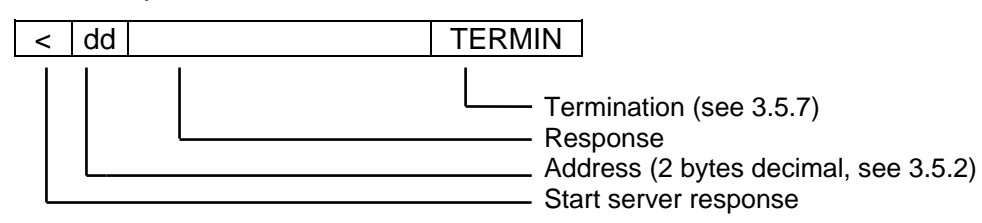

There are three types of responses:

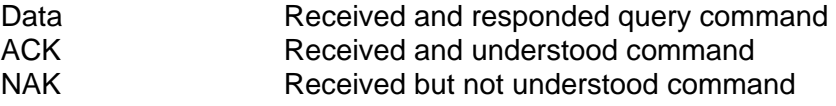

## *6.5 MODBUS Protocol*

### **6.5.1 General Characteristics**

The MODBUS protocol that incorporates this device is based on the specifications of the guide "*MODBUS over serial line specification and implementation guide V1.02"* published by the Modbus Organization (*[www.modbus.org](http://www.modbus.org/)*).

This protocol allows interconnecting multiple devices (server) to a device (client); this client is able to interact individually with them through RS-485 channel. There are two different formats for MODBUS communication – ASCII and RTU- both supported for this device.

Although is possible to configure the two serial ports (RS-485 and RS-232) of the device in MODBUS protocol it's important to be aware that the commands are internally processed together, so keep in mind that the commands sent by one serial port can affect the other port. For example, if the command Tare ( CMD\_TARE ) is sent through the RS-485 port and before the tare can be performed the Cancel ( CMD\_CANCEL ) command is sent by the RS-232 port the Tare command will be canceled. Likewise if a command is currently executing from a port and is tried to execute another command simultaneously from the other port, the device will not accept the command indicating that it is busy. No problems happen when reading or writing records simultaneously from the two ports.

To activate the MODBUS protocol in the device, ASCII or RTU format in option TYPE (see [3.5](#page-31-0) and [3.6\)](#page-33-0) should be selected. Parameters baud rate and parity must be the same in the SWIFT as in all the others. It is also necessary to configure the bus address on each device to be able to identify each device in the bus (see [3.5.2](#page-31-2) and [3.6.2\)](#page-33-2)

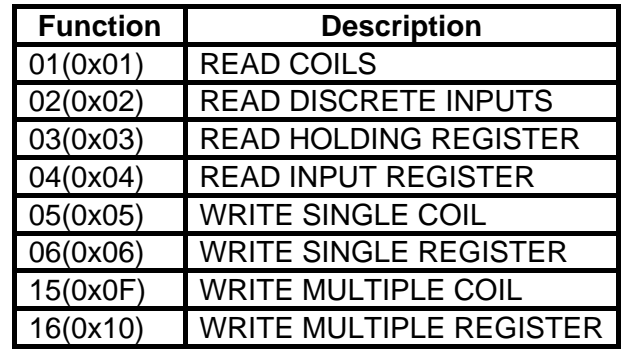

### <span id="page-56-0"></span>**6.5.2 MODBUS supported functions**

### **6.5.3 Warnings and saving parameters in the NVM (nonvolatile memory)**

Many of the writing parameters are saved in NVM. This memory has limited writing cycles (typically 100.000), so we should avoid writing continuously on it.

In E2PROM column is indicated if a Holding Register is saved or not in the NVM. Set points (registers from 41010 to 41015) are saved directly when modifying. The rest of parameters only are saved in E2PROM when the correspondent command (the 32) is written in the command register (register 41001).When turning off the device, if the writing command is not executed the written value will not be stored, recovering the last stored value.

### **6.5.4 Parameters and variables addressing**

The access and distribution to the parameters and variables in MODBUS registers is as follows:

- 1. The digital inputs reading are done by the command READ DISCRETE INPUTS. See table *Discrete inputs [6.5.10.3](#page-69-0)*.1.
- 2. The digital outputs state reading is done by the command READ COILS. See table *Coils* [6.5.10.4.](#page-69-1)
- 3. The digital outputs writing is done by the command WRITE SINGLE COIL or WRITE MULTIPLE COIL. See table *Coils* [6.5.10.4.](#page-69-1) To be able to write in a digital output is necessary to be configured as remote control (PC\_Ctrl). See paragraph [3.10.3.](#page-39-1)
- 4. The only reading parameters or variables are read by the command READ INPUT REGISTER. See table *Input Registers [6.5.10.2](#page-66-0)*.1
- 5. The reading/writing parameters are read by the command READ HOLDING REGISTER and are written by the command WRITE SINGLE REGISTER and WRITE MULTIPLE REGISTER. See table *Holding Registers* [6.5.10.1.](#page-60-0)1. When writing a 32 bits variable, it is important to keep in mind that should be done by command WRITE MULTIPLE REGISTER because MODBUS single register has 16 bits.

### <span id="page-57-0"></span>**6.5.5 Command Register**

The command register (holding register 41001) is used to execute functions in the device. These functions can be tare, safe parameters in NVM, etc. In table [6.5.7.](#page-58-0)2 there the available commands are listed. The execution is performed by writing the correspondent code in this register. The PREFIXED TARE function needs writing the first tare value in command data register (addresses 41002, 41003). If for any reason, the command cannot be executed the system will give an error message.

### <span id="page-57-1"></span>**6.5.6 Returned Error Codes**

When the device receives a MODBUS command (correct address and checksum) answers with the data requested or with a status operation indication. When an error appears, answers with the following standard codes:

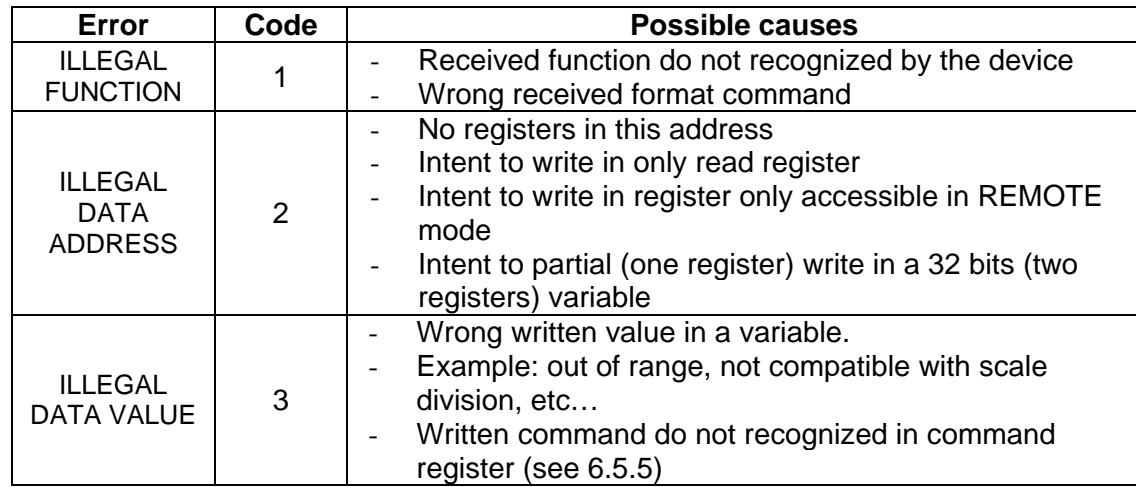

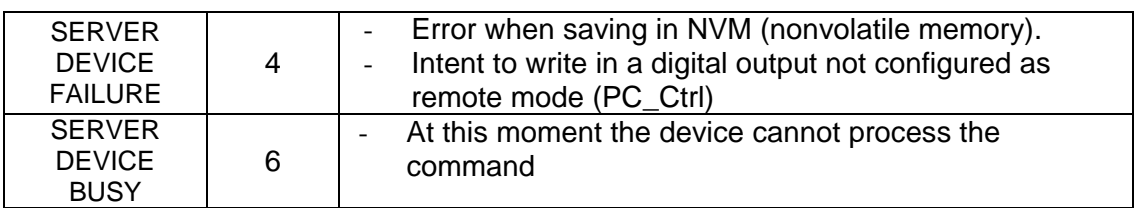

Table [6.5.6.](#page-57-1)1

### <span id="page-58-0"></span>**6.5.7 Using the command register**

Besides the reading and writing parameters and variables through the MODBUS registers, the user can execute actions in the device through the command register. We use the following registers.

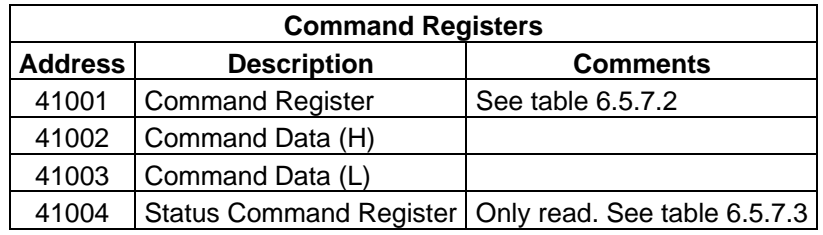

Table [6.5.7.](#page-58-0)1

The command register reading (41001) has the same answer as the status register (41004). Writing a code in the command register will cause an action according to the following table:

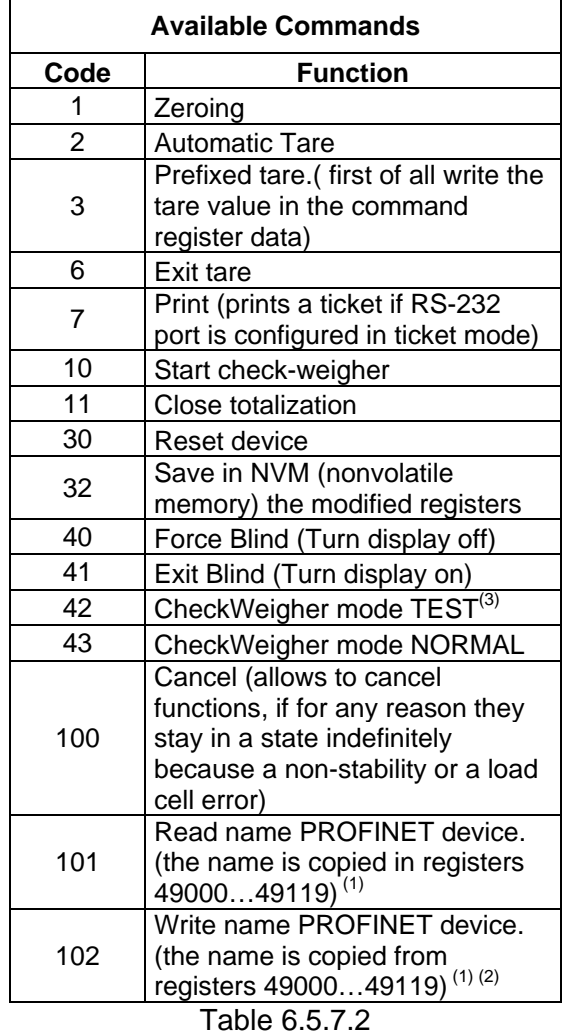

- (1) These commands are used to read or write the station non standard name from MODBUS. To accomplish this, we must use the RAM zone registers and these two commands. To read the device name we need to send the command 101, when this command is executed we can read the name from registers 49000…49119. To write the name of the PROFINET device, first we need to write the name on the registers
	- 49000...49119 and then send the command 102 (in this case the device must be in remote mode).
- (2) In order to use this command the device must to be inm remote mode.
- (3) The activation of TEST mode is not saved in NVM. Restarting the indicator will remain in NORMAL mode.

During command 32 execution (save in NVM) the device response with error code 6 (SERVER DEVICE BUSY) to any MODBUS command.

When sending 1(zero), 2 (automatic tare) and 7 (print) commands, the device can take a while for executing them (i.e. non stable weight). During this time if we attempt to read the command status through 41001 or 41004 registers, we will get the correspondent code function and value 4 in status (executing command pending).

When a function is in 4 status (executing pending) is possible to send the Cancel command (code 100) to cancel it. When reading the status register command afterwards the cancel command has been sent we can have two different answers:

- **1.** Cancel code function and status 2 (error): Indicates there is no executing pending function.
- **2.** Function codes 1, 2 or 7 and status 8 (cancel command): Indicates corresponding function has been canceled**.**

Reading the status register (41004) we can tell if the command has been successfully executed. The read data format is as follows:

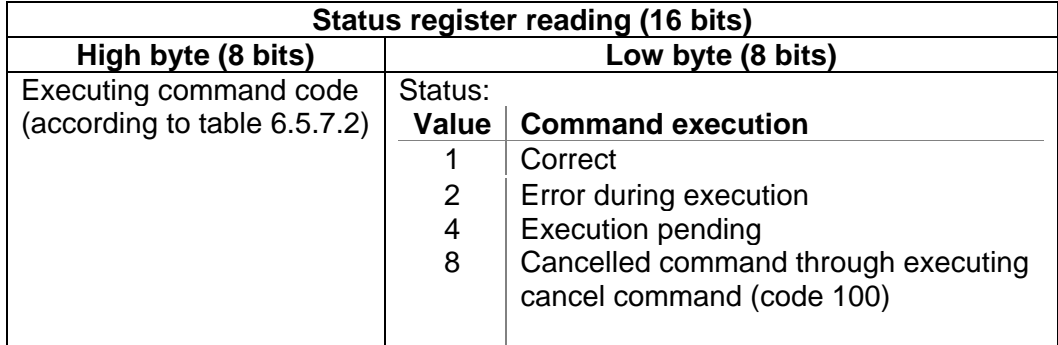

Table [6.5.7.](#page-58-0)3

Command 3 (Prefixed Tare) needs a previous writing in data register (41002 and 41003). Is a 32 bits value, this value should be within the scales capacity and should be compatible with the scale division. If these conditions are not accomplished an error will be shown during the command execution.

Command 32 (save in NVM) saves the data in a nonvolatile memory. If this command is not sent, data will be lost when restarting the device. The writing in a nonvolatile memory is a slow process, during this time the device answer with the error SERVER DEVICE BUSY.

Executing commands 10 and 11 the Device can respond with an error in the following cases:

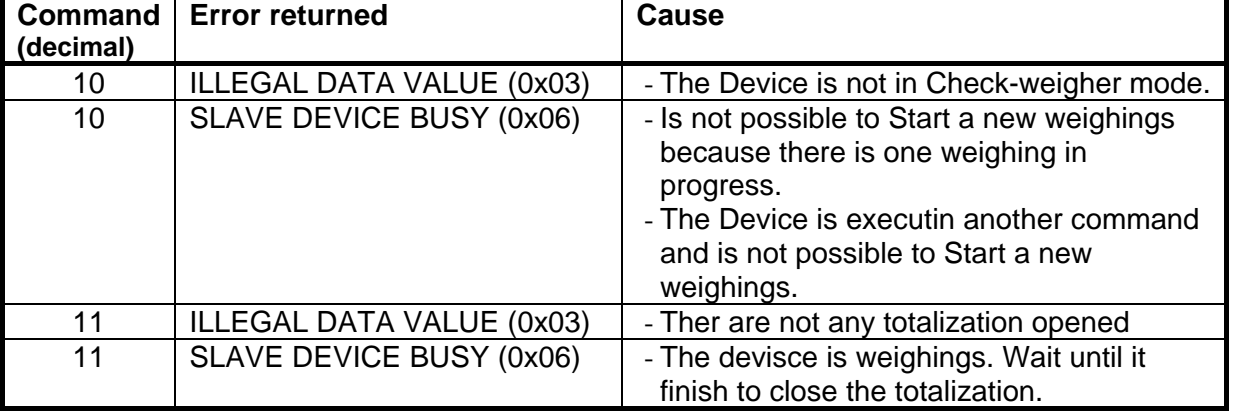

### <span id="page-60-1"></span>**6.5.8 Numerical data format**

Registers in MODBUS protocol has 16 bits size. To transmit the three basic numerical variables we use the following format:

Byte variables (8 bits):

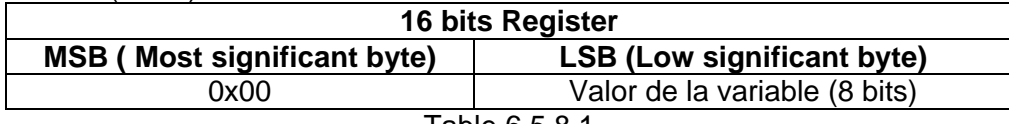

Table [6.5.8.](#page-60-1)1

Integer variables (16 bits):

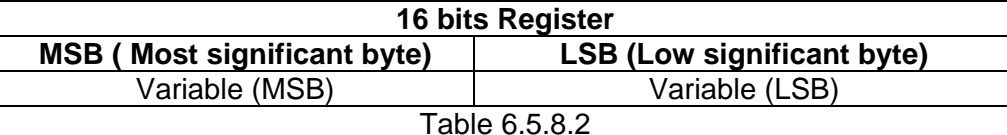

Long variables (32 bits):

We use two registers: Assuming that we define the variable as four bytes numbered from 1 to 4 with 1 being the least significant would have the following format:

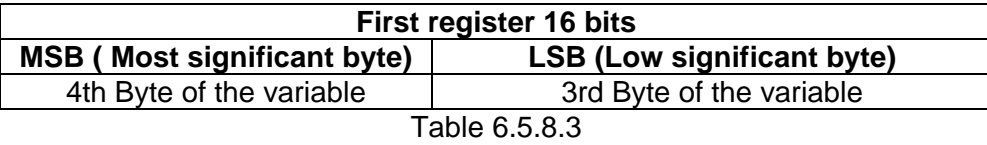

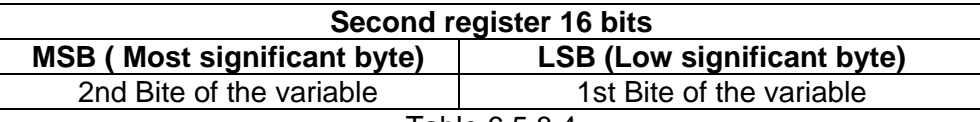

Table [6.5.8.](#page-60-1)4

### **6.5.9 MODBUS address conversion:**

Data register tables have their addresses in standard Modbus format. To convert this address into the necessary message for the Modbus format, these operations should be done:

- 1. If the address of the table is lower than 1000 then you have to subtract 1 to send it to the device. Example: Digital output 1 access is through COIL 1, its address is 00001. The message should send the address 0.
- 2. If the address is higher than 1000 and has the following format 1xxxx, 3xxxx or 4xxxx, we have to delete the first digit and the remaining number should be subtract 1. This is the value to send. Example: To access to Command register 41001, we have to send 1000 address in decimal (03E8 hexadecimal).

### **6.5.10 Registers address tables**

In these tables are indicated the addresses and the content of all the available registers. In the first column you can find the address register and in the second and third column are the address converted to the required MODBUS command format, in hexadecimal and in decimal.

#### <span id="page-60-0"></span>*6.5.10.1 Holding Registers*

These are read/write registers used to modify or consult parameters of the device. You can also execute functions through the command register.

Related function (decimal code function): READ HOLDING REGISTER (03), WRITE SINGLE REGISTER (06), WRITE MULTIPLE REGISTER (16)

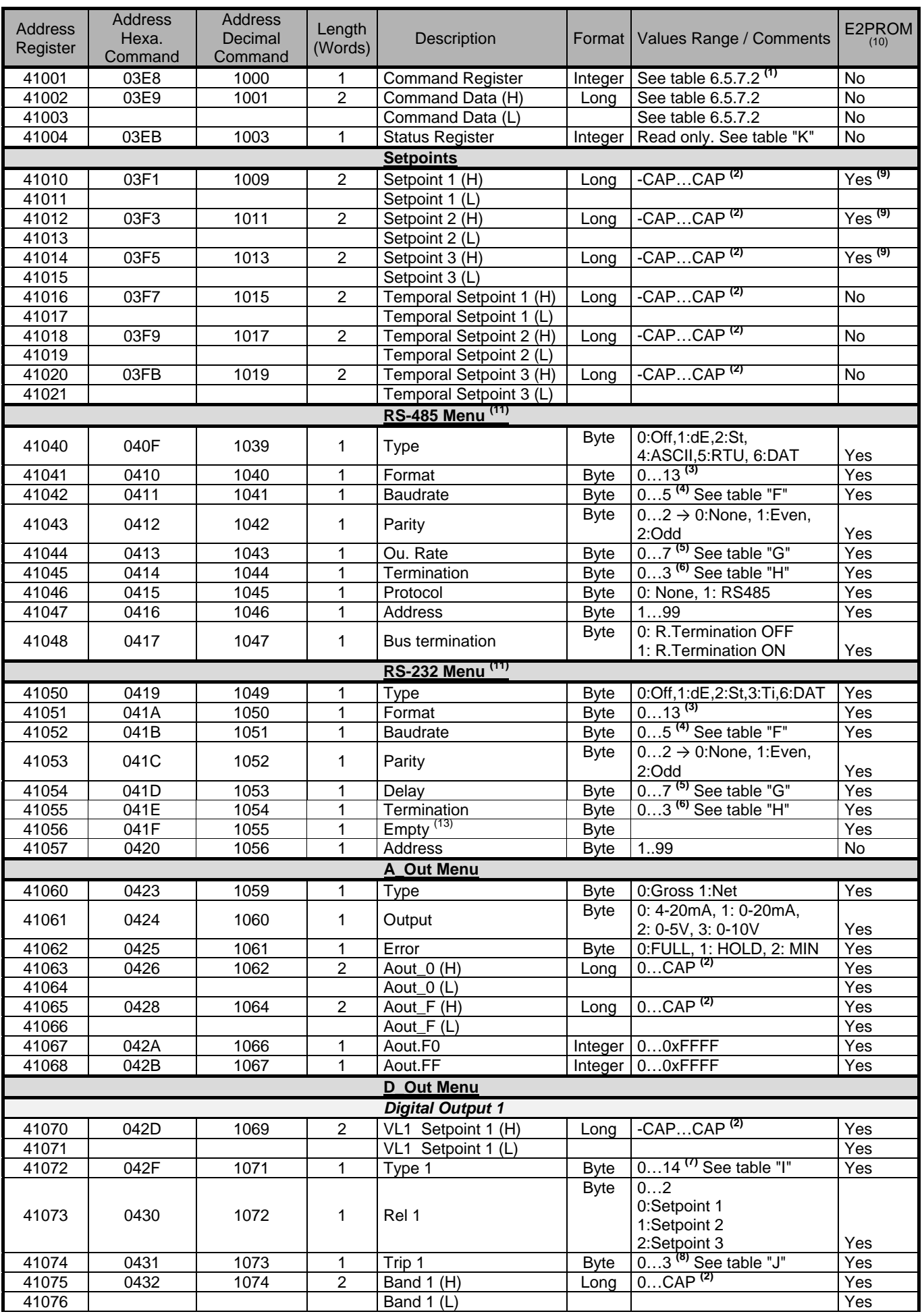

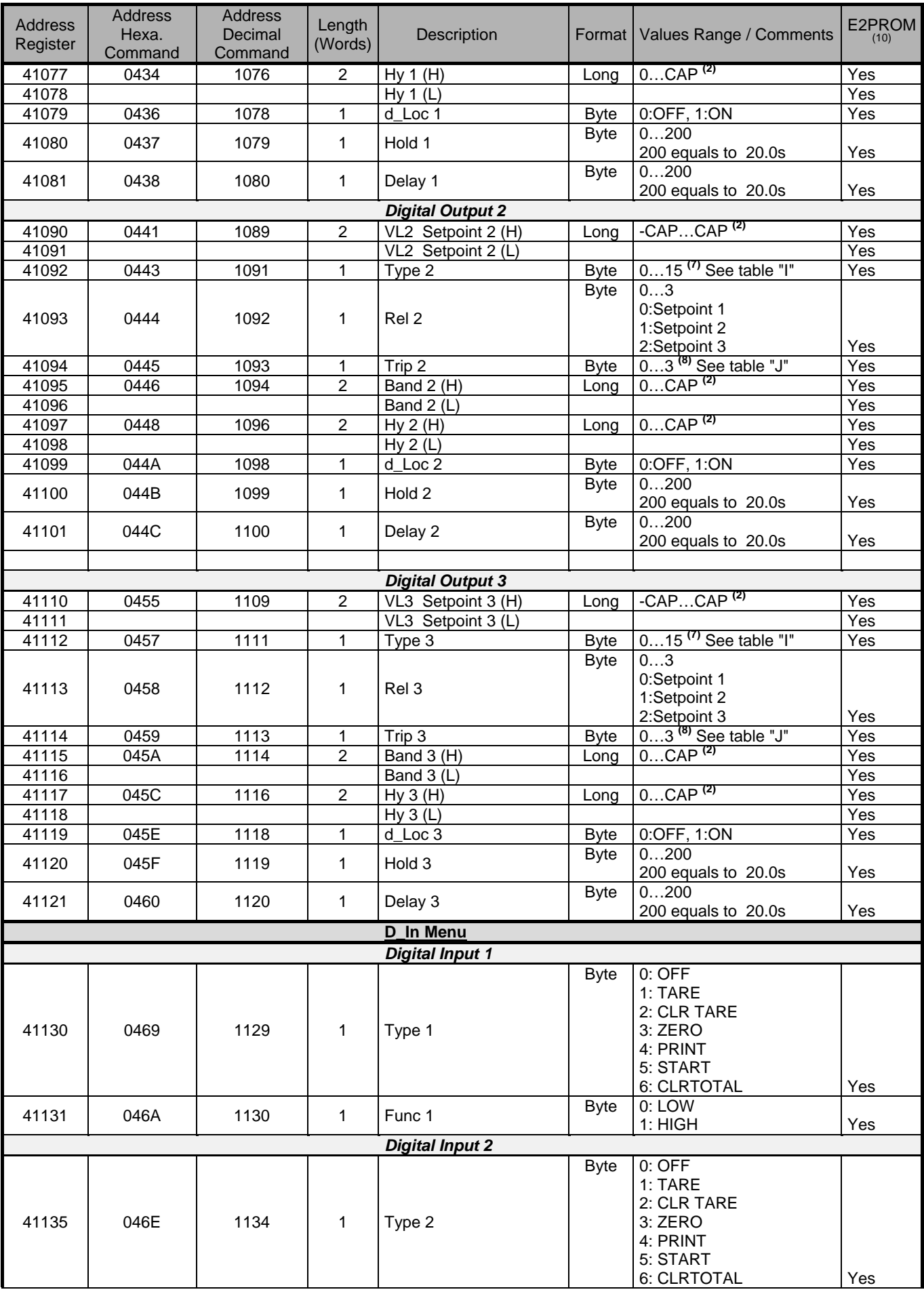

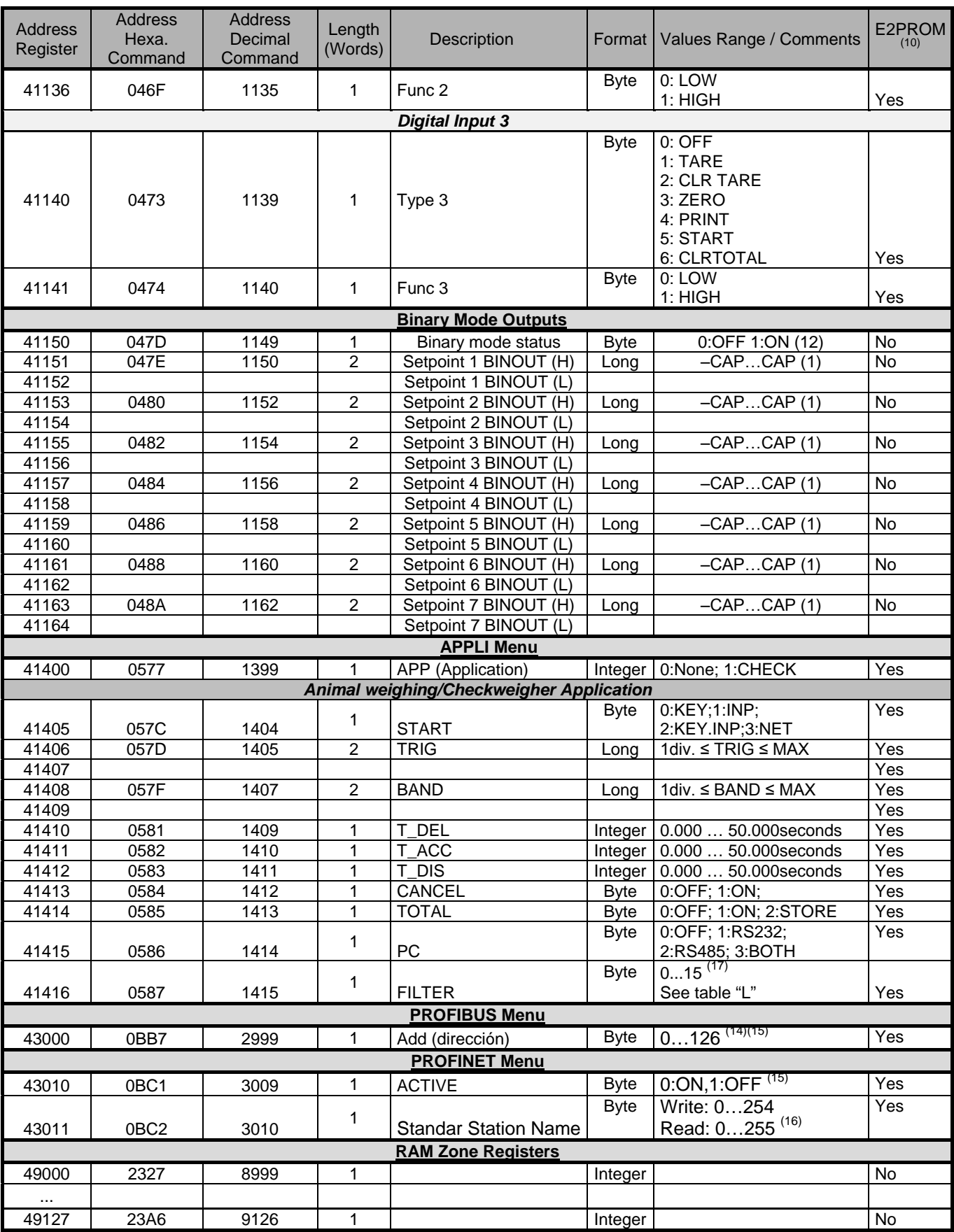

Table [6.5.10.1.](#page-60-0)1

- (1) Table [6.5.7.](#page-58-0)2 commands are executed writing the value in this register. Read this registers returns the operation status (same as register 41004)
- (2) This value should be multiple to the digital division. The decimal point does not take into account. CAP is the scale capacity. This value cannot be lower than -99999 (display capacity).
- (3) Refers to the 14 possible values 0…13 that correspond to F1 to F15 formats respectively (13=F15, F14 is not implemented).
- (4) Refers to the 7 possible baud rate values 4800, 9600, 19200, 38400, 57600, 115200.
- (5) Refers to the 7 possible values OFF, 100, 250, 500, 1000, 2000, 5000,10000.
- (6) Refers to the 4 possible values CRLF, CR, ETX, NONE.
- (7) Refers to the 15 possible values. See table "I"
- (8) Refers to the 4 possible values HIGH, LOW, INBAND, OUTBAND
- (9) These values are directly saved in E2PROM, without sending command through the command register
- (10) In the column are indicated if the register is saved in E2PROM. The register is saved after written command 32 in the command register, except the set points that are saved directly when writing the registers.
- (11) Parameter's changes in serial ports are effective after reset the device. So, it is mandatory, to send the E2PROM records command to not lose any changes.
- (12) When the register 41150 (Binary mode status) is set to 1, digital outputs acts in binary mode and disable the D\_OUT menu configuration.
- (13) An empty register can be read or write but his content doesn't affect to the performance of the program. It's recommended to not write in this register due to this refister will be used in future upgrades.
- (14)If address 126 is programmed in POROFIBUS interface it allows to modify the address from the bus.
- (15) A reboot of the field bus module is needed to take effect of changes in this parameter.
- (16) If the register value is 255, it means that the name of the PROFINET device is not standard and must to be read through command register (command 101).
- (17) Refers to the 16 possible values for filter: 0FF-2-4-6-8-10-12-14-15-16-17-18-19-20-22-24.

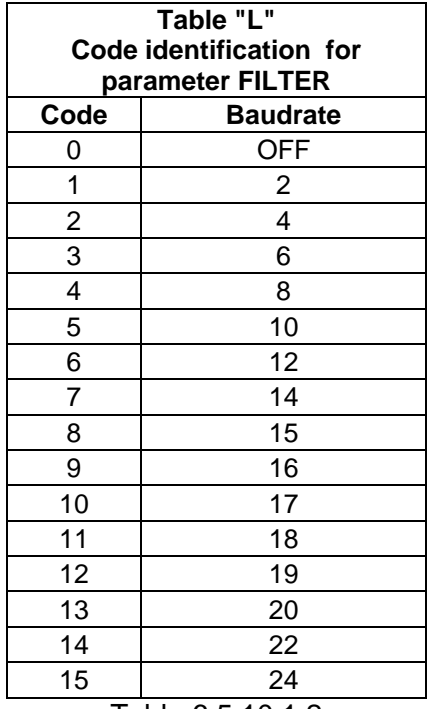

Table [6.5.10.1.](#page-60-0)2

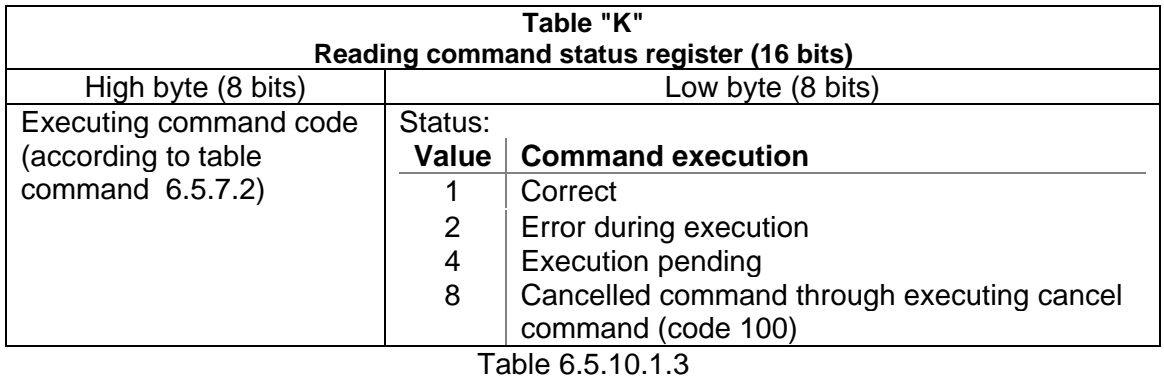

While executing a command the device returns an error code 0x06 (SERVER DEVICE BUSY) to any client command.

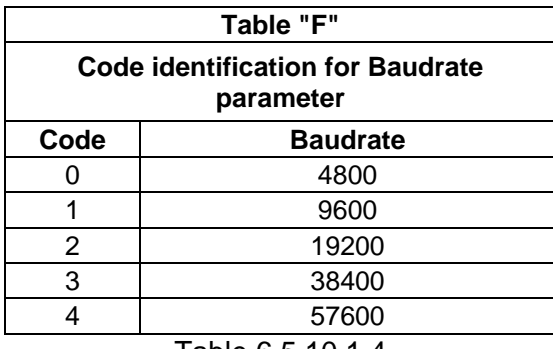

Table [6.5.10.1.](#page-60-0)4

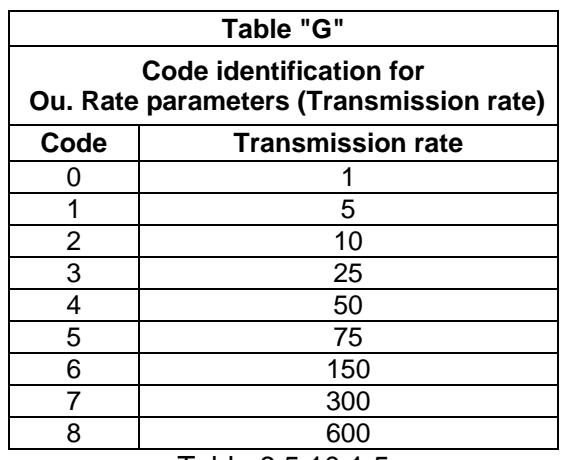

Table [6.5.10.1.](#page-60-0)5

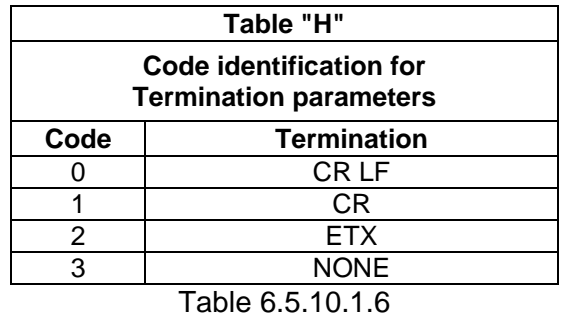

**Table "I" Code identification for Type parameters in digital outputs Code Function** 0 OFF 1 GROSS 2 NET 3 P\_REL 4 N\_REL 5 P\_PREL 6 N\_PREL 7 ZERO 8 ZERO NET  $\overline{9}$  SS

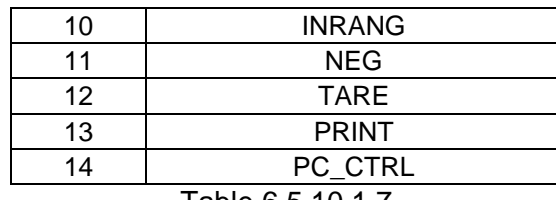

#### Table [6.5.10.1.](#page-60-0)7

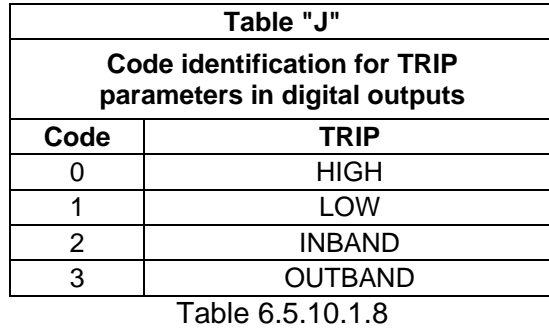

### <span id="page-66-0"></span>*6.5.10.2 Input Registers*

Read only registers, to consult weight data or specific device data. Related function (decimal code function): READ INPUT REGISTER (04)

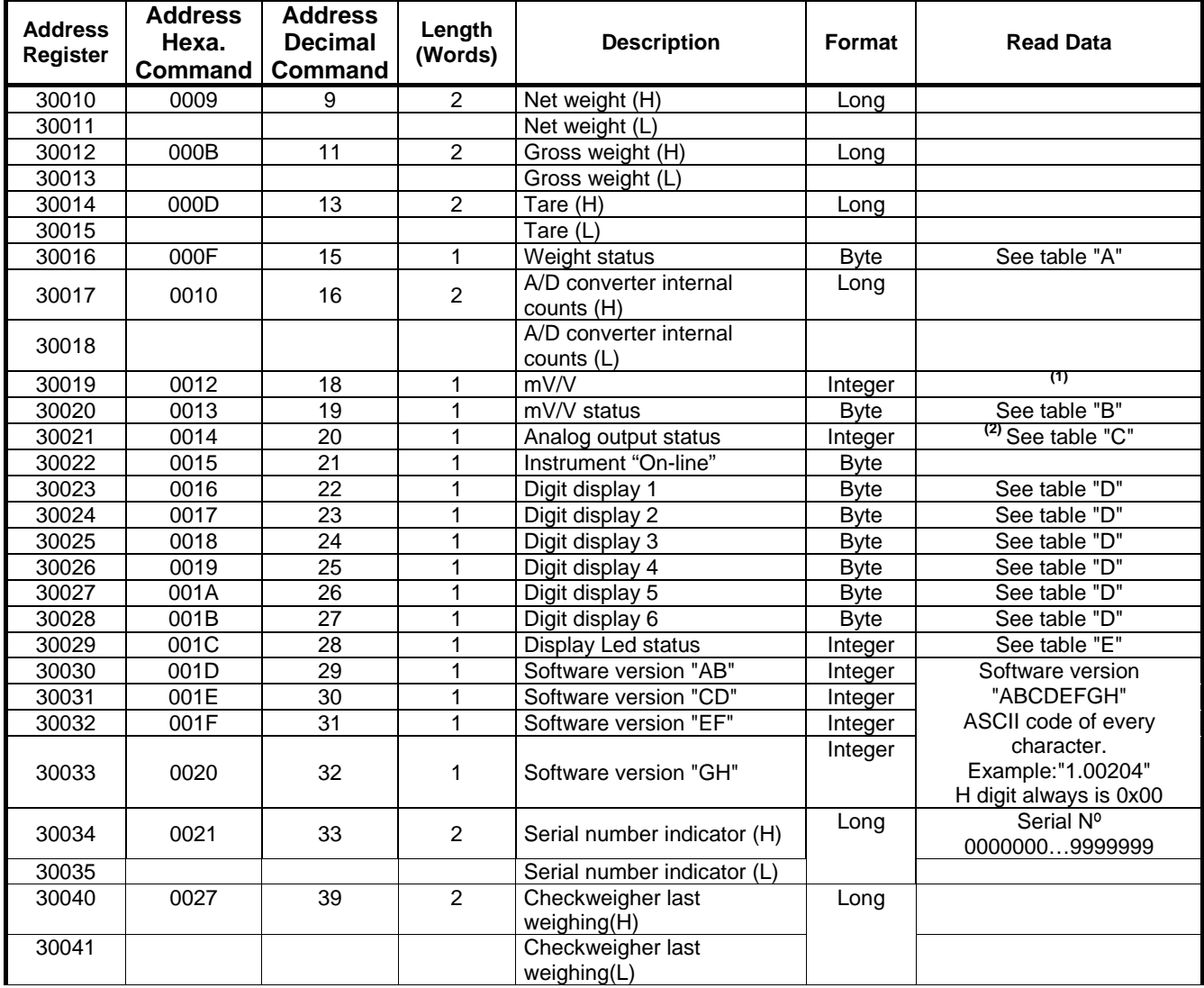

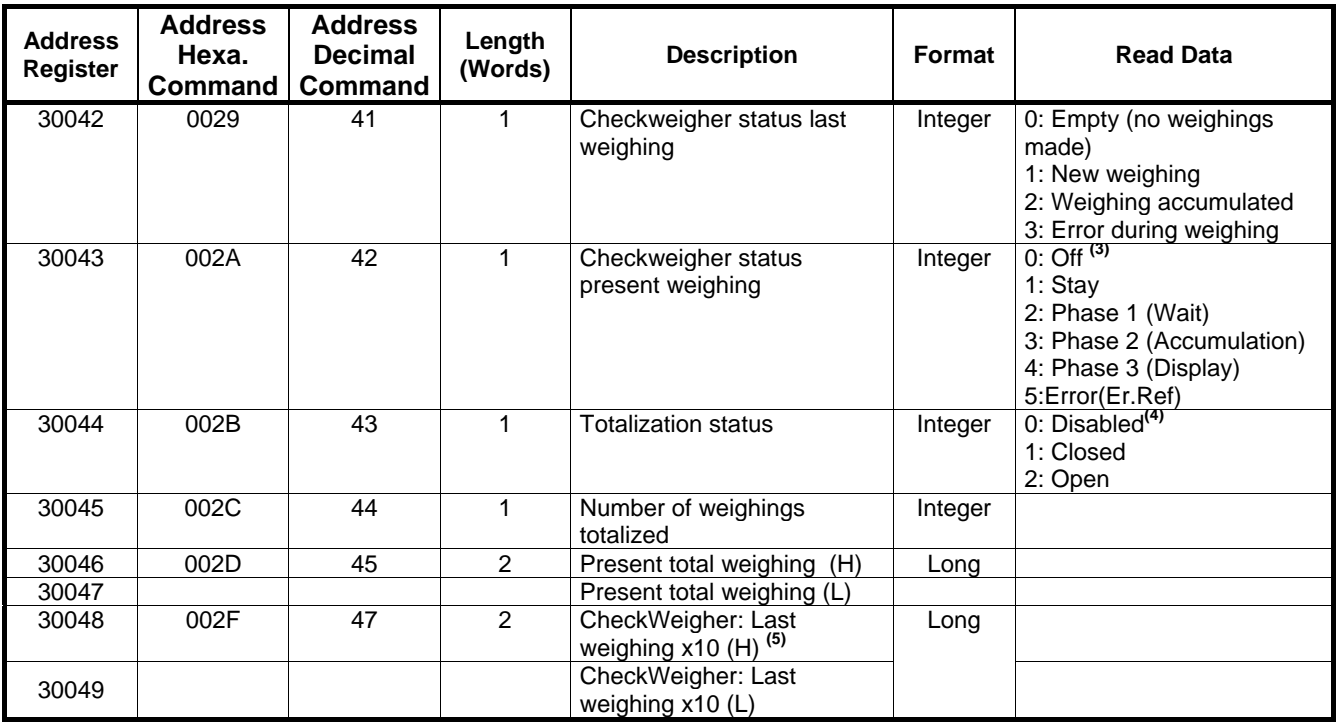

Table [6.5.10.2.](#page-66-0)1

- (1) The mV/V is indicated in absolute value (without sign). In the status register, reg. 300020 the polarity is indicated. If the absolute value exceeds 65535 the Overflow bit of the status register is activated and remains fixed in 65535.
- (2) The high byte indicates the state and the low byte indicates the output.
- (3) Weighing status is OFF when the device is not configured as checkweigher.
- (4) Totalization status is shown as 0 (disabled) if TOTAL parameter of the configuration is OFF.
- (5) Is needed to read the weight status (register 30042) at the same time as the weight value in order to know if the weighing is valid.

**\*Note:** To assure that the device and data read status correspond to each other, is necessary to read all involved registers in one MODBUS command, if not, is possible that some data may have been changed between reads. For example, the value of the last weighing (registers 30040 and 30041) may be read together with their status (register 30042) for corresponding information.

| <b>Table "A"</b>       |                               |                |     |
|------------------------|-------------------------------|----------------|-----|
| <b>Status register</b> |                               |                |     |
| <b>Bit</b>             | <b>Description</b>            | <b>Meaning</b> |     |
|                        |                               | O              | 1   |
| 0                      | <b>Weight Stable</b>          | No             | Yes |
| 1                      | Zero Indication               | No             | Yes |
| $\overline{2}$         | Tare Led                      | Off            | On  |
| 3                      | <b>Tare Led Preset</b>        | Off            | On  |
| 4                      | Underload                     | No             | Yes |
| 5                      | Overload                      | No             | Yes |
| 6                      | Error Ref.                    | No             | Yes |
| 7                      | ADC error                     | No             | Yes |
| 8,9,10                 | Weight Decimal Point (3 bits) |                |     |
| 11                     | Device "On-Line"              | No             | Yes |
| <del>.</del>           |                               |                |     |

Table [6.5.10.2.](#page-66-0)2

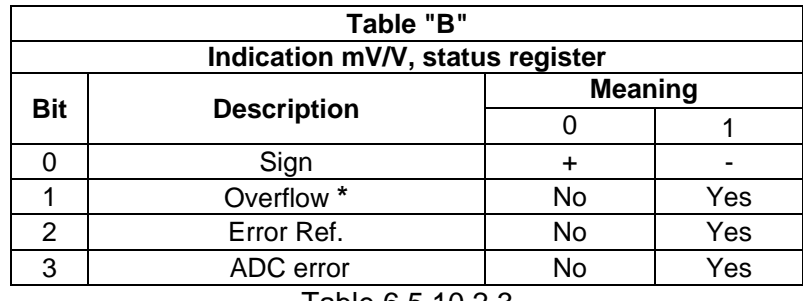

Table [6.5.10.2.](#page-66-0)3

\*Overflow bit is activated when mV/V value is higher than 65535 or lower than -65535 to indicate the read value is wrong.

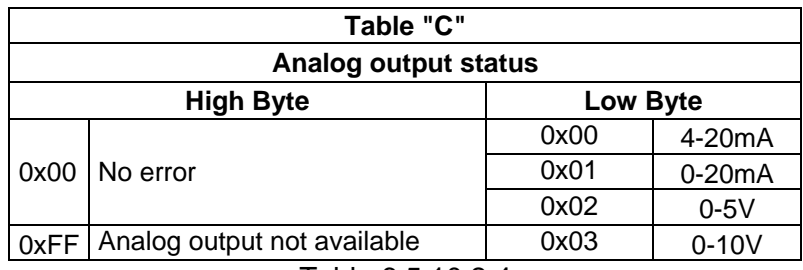

Table [6.5.10.2.](#page-66-0)4

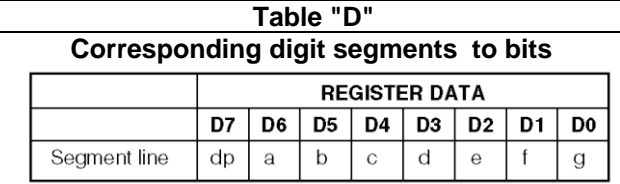

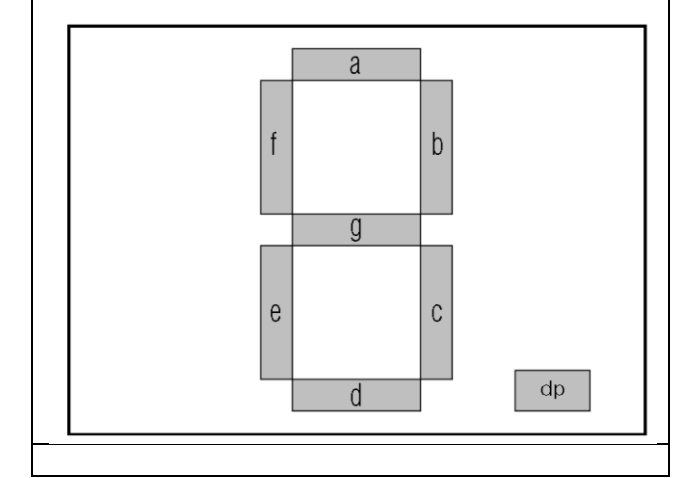

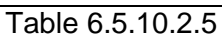

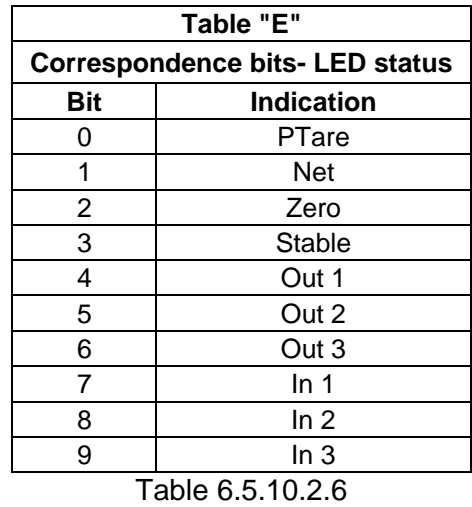

### <span id="page-69-0"></span>*6.5.10.3 Discrete Inputs*

Only read registers, to consult the status of the three digital inputs. Related function (decimal code function): READ DISCRETE INPUTS (02)

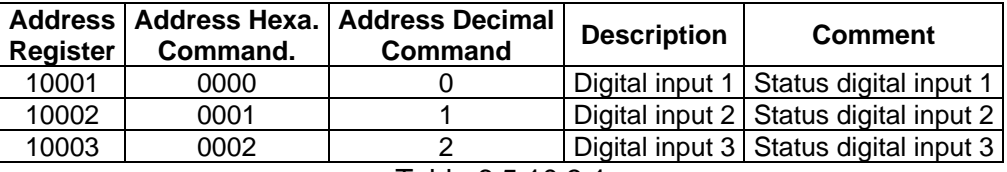

Table [6.5.10.3.](#page-69-0)1

#### <span id="page-69-1"></span>*6.5.10.4 Coils*

Read/write registers to consult/modify the status of the three digital outputs.

A digital output only can be modified from MODBUS if it is configured (parameter Type) as remote mode (PC\_CTRL).

Related functions (decimal code function): READ COILS (01), WRITE SINGLE COIL (05), WRITE MULTIPLE COIL (15).

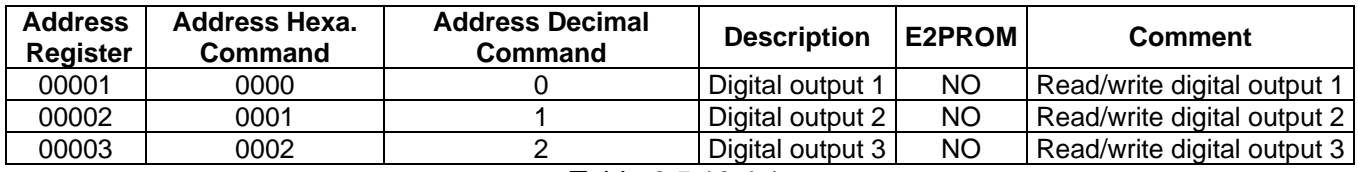

Table [6.5.10.4.](#page-69-1)1

#### <span id="page-70-0"></span>**6.5.11 Binary mode on digital outputs**

Operating in binary mode, the three relays work together as a binary output of 3 bits to show 8 different levels controlled by net weight. These levels are controlled by 7 setpoints that can only be programmed and consulted through MODBUS. These setpoints are independent of the three setpoints VL(1), VL(2) and VL(3) of D OUT configuration.

This mode can be activated or disabled by a register (Binary mode status) only accessible through MODBUS. These registers are reinitialized to zero every time the device is powered on (the value of the registers are not saved in E2PROM memory).

When the binary mode is activated, the D\_OUT configuration is disabled and the outputs trigger according to net weight and the binary setpoints configuration (VLB(1)...VLB(7)) programmed in registries 41151 to 41164 on MODBUS as the following figure shows:

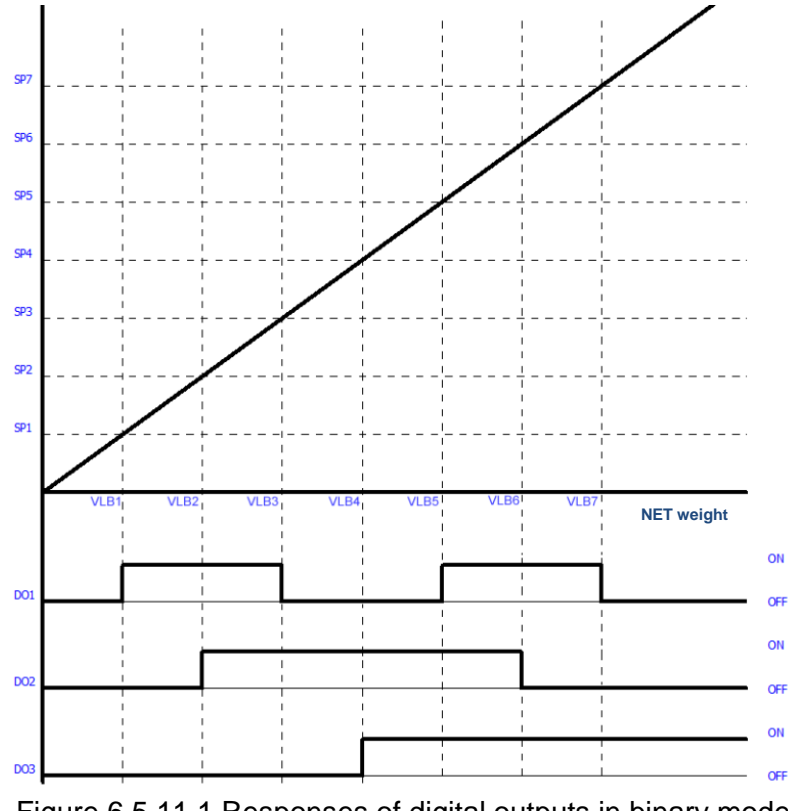

Figure [6.5.11.](#page-70-0)1 Responses of digital outputs in binary mode

VLB1…VLB7: are the values of net weight programmed as the 7 binary setpoints (MODBUS 41151 to 41164 registers) and must contain valid values in ascending order, it means VLB2 must to be higher than VLB1, and VLB3 must to be higher than VBL2, etc.

Digital outputs trigger according to the binary Gray code configuration: 000, 001, 011, 010, 110, 111, 101, 100. This configuration allows changing only one relay between one output and the next output.

The table [6.5.10.1.](#page-60-0)1 shows the 8 Holding Registers to control the relays in binary mode (Gray code).

None of these registers are saved on E2PROM memory. Restarting the device sets to zero all the 7 binary setpoints and the 41150 register (Binary mode status), so digital outputs start working in the standard mode configured in the D\_OUT menu.

 $\bigcap$ 

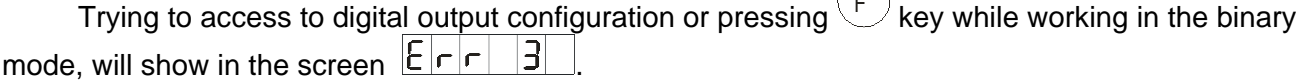

## <span id="page-71-0"></span>*6.6 DAT400/DAT500 Compatibility Protocol*

### **6.6.1 Commands**

To use this protocol, serial port must to be configured as type DAT ( $ESPE: dPE$ ) This protocol corresponds to DAT SLAVE mode and has the follow commands: **Weight request:**

Command:

<addr> N | EOT |

#### Response:

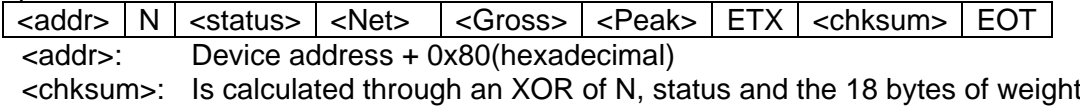

#### **Program SP1 + SP2**

Command:

 $\langle \text{caddr} \rangle$   $\vert S \vert \langle S1 \rangle \vert \langle S2 \rangle \vert$  ETX  $\vert \langle \text{cchksum} \rangle \vert$  EOT

 $\le$ S1 $>$ : SP1 value  $\rightarrow$  6 ASCII characters

 $\langle$ S2>: SP2 value  $\rightarrow$  6 ASCII characters

<chksum>: Is calculated through an XOR of S, S1 and S2

Response if the command is correct:

 $\ltq$ addr $>$   $\mid$  S  $\mid$  ACK  $\mid$  EOT

In case of error:

 $\ltq$ addr $>$  NAK EOT

To determine if the command is correct is needed to check the following parameters:

- Correct checksum
- EOT character in the right position of the message
- S1 and S2 values corresponds with device division
- S1 and S2 values are not bigger than device MAX

#### **Note:**

- Setpoint values are not stored in NVM memory, after powering off the device, they will be lost. - Limitation: It's only possible to program SP1 and SP2

#### **Consult values SP1 + SP2**

Command:

 $\ltq$ addr $>$  R EOT

Response:

 $\left| R \right|$  $|$  <S1>  $|$  <S2>  $|$  ETX  $|$  <chksum>  $|$  EOT  $|$ 

 $\le$ S1>: SP1 value  $\rightarrow$  6 ASCII characters  $\langle$ S2>: SP2 value  $\rightarrow$  6 ASCII characters <chksum> … calculation XOR of R, S1 and S2

#### **Store SP1 + SP2 in NVM**

Command:

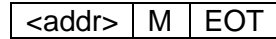

Response:

 $\ltq$ addr $>$  | M | EOT
SP1 and SP2 values are stored in nonvolatile memory so when restarting the device the setpoint values will not be lost. It's important to be aware that the nonvolatile memory has a limit of writing cycles (1 million approximated) above that number of cycles the memory could stop working.

### **6.6.2 SWIFT configuration for DAT400/DAT500 compatibility:**

### **DAT in slave mode:**

- Select in  $r5$ -485 or  $r5$ -232:  $t$ 4PE as d $R$ 

- Configure address ( $H/d$ ), baudrate ( $H/d$ ) and parity ( $PHr$ ) **ATTENTION**: SWIFT doesn't have 2400 baudrate option

### **DAT in continuos mode:**

- Selectr in  $r5$ -485 or  $r5$ -232:  $t9P\epsilon$  as  $5t$
- Configure termination  $(EEr)$  as none
- Configure address ( $\overline{H}$ dd), baudrate ( $\overline{H}$ dd) and parity ( $\overline{P}$ R $\overline{F}$ )
- Configure format  $(For)$  as  $(F15)$

**ATTENTION**: SWIFT doesn't have 2400 baudrate option

### *6.7 Check-weigher communication protocol*

- $CWL < CR$  : Starts weighing process (don't work if  $5EBrE: nEE$ )
	- Response message:

**CWI**A<TER>: ACK: Command accepted

**CWI**N<TER>: NAK: Command not accepted

- **CWS**<CR>: Status Reading in check-weigher weighing mode
	- Response message:
		- **CWS**0<TER>: Off. Device is not in check-weigher mode.
		- **CWS**1<TER>: Rest

**CWS**2<TER>: Phase 1 (Waiting phase)

- **CWS**3<TER>: Phase 2 (Weighing reading phase)
- **CWS**4<TER>: Phase 3 (Display phase)
- **CWS**5<TER>: An error.

**CWD**<CR>: Status and data Reading in totalization mode.

Response message: **CWD**msennnnnttttttttt<TER>
m: Status: totalization mode: ves/no (1 byte

- Status: totalization mode: yes/no (1 byte: 0x30 = no; 0x31 = yes)
- **s**: Weighin status: 1 byte of 0x30…0x35. Same codification as command CWS.
- **e**: Totalization status: Close/Open (1 byte: 0x30=Close; 0x31= Open)
- **n**: Number of weighings (5 bytes)
- **t**: Totalized weight (9 bytes with decimal point included. If there is no decimal point the message is completed adding a zero '0')

**CWR**<CR>: Last weighing read value.

Response message: **CWR**Svvvvvvv<TER>

**S:** Read Weight value: 0→Empty, 1→New,2→Read,3→Error vvvvvvv: Weight value. 7 digits included decimal point. If there is no decimal point the message is completed adding a zero '0'

- **CWC**<CR> : Close totalization.

Response message:

**CWC**A<TER>: ACK Correct response.

**CWC**N0<TER>: NAK Device is not in totalization mode or there is not a totalization opened.

**CWC**N1<TER>**:** NAK Device is in weighing phase.

**CWX**<CR>: Read last weighing with resolution x10.

Response message: **CWX**Svvvvvvv<TER>
s: Read Weight value: 0

**S:** Read Weight value: 0→Empty, 1→New,2→Read,3→Error vvvvvvv: Weight value. 7 digits included decimal point. If there is no decimal point the message is completed adding a zero '0'

## <span id="page-74-0"></span>**7 Connections**

Shown below are the signal matching and connections, marked on the front panel of the device:

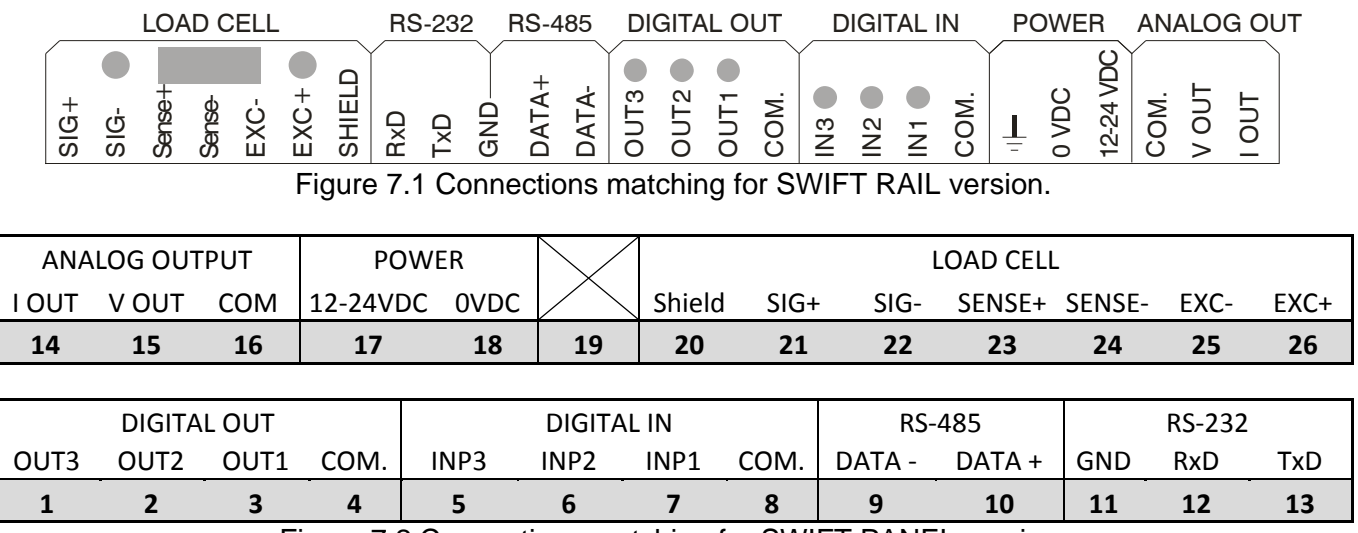

Figure [7.](#page-74-0)2 Connections matching for SWIFT PANEL version.

## <span id="page-74-1"></span>*7.1 Load cell connection*

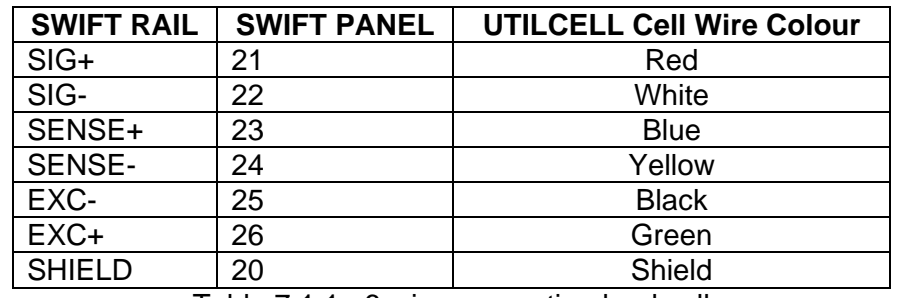

Table [7.1.](#page-74-1)1 6-wire connection load cell

In case of using 4-wire connection cable, a bridge between EXC+ to SENSE+ and EXC- to SENSE- should be made.

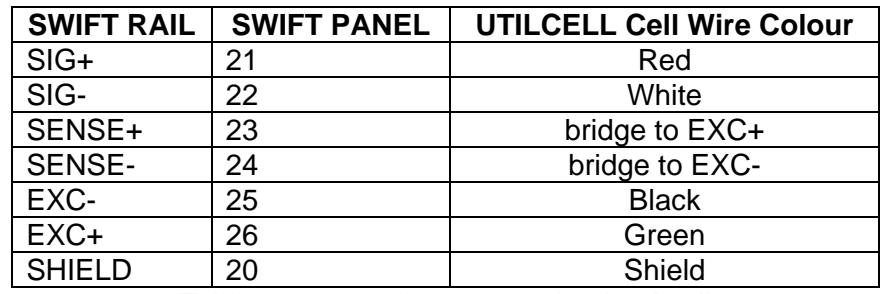

Table [7.1.](#page-74-1)2 4-wires connection load cell

## *7.2 Load cell sealing*

In case of SWIFT RAIL version, the sealing of the load cell connection, should be done by using a transparent plastic plate that avoids the possibility to unscrew the connections once is installed. This plastic plate should be sealed through two screws, which fix the plate to the device.

In case of SWIFT PANEL version, the sealing of the load cell connector (7 terminal connector, pin 20 to 26) is made by means of an autodestruible sticky label that sticks the connector to the indicator's panel box. The label should cover the screws of the connector to prevent disconnecting the load cell cable without breaking the sealing.

# **8 Appendix: Power supply accessory**

## *8.1 Features:*

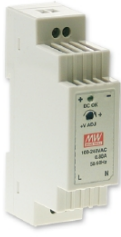

#### Power supply 100 – 240V AC

- Universal AC input/Full range
- Protections: Short circuit / Overload / Over voltage
- Cooling by free air convection
- Can be installed on DIN rail TS-35/7,5 or 15
- Isolation class II
- LED indicator for power on
- No load power consumption<0,5W
- 100% full load burn-in test

### *8.2 General specifications*

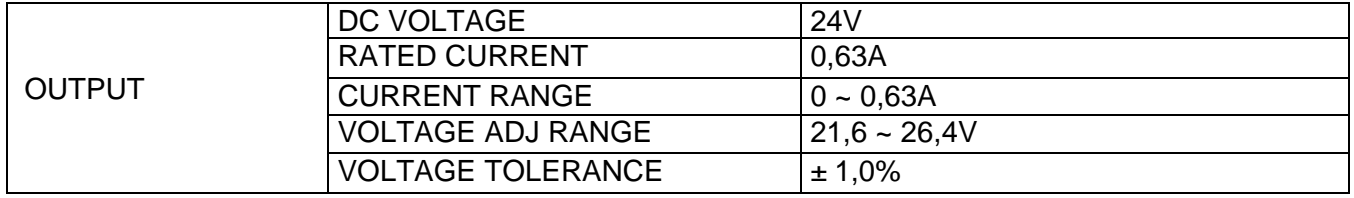

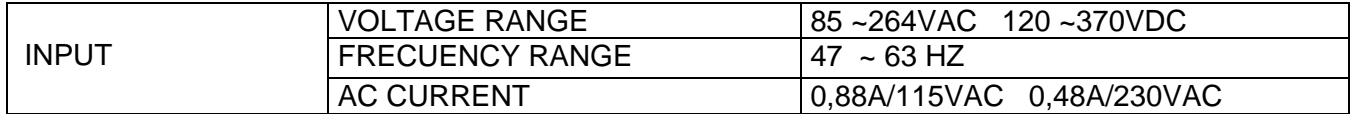

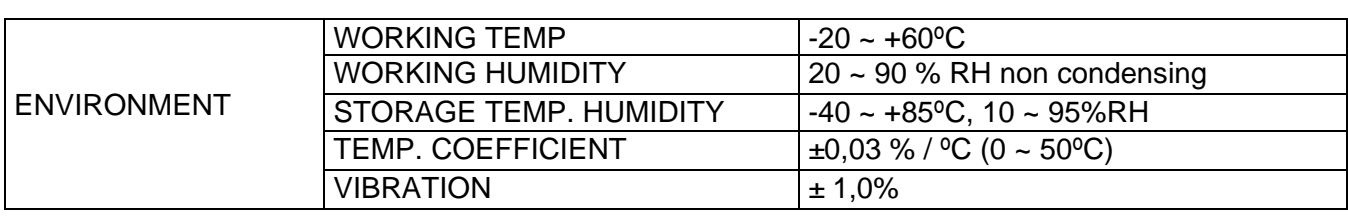

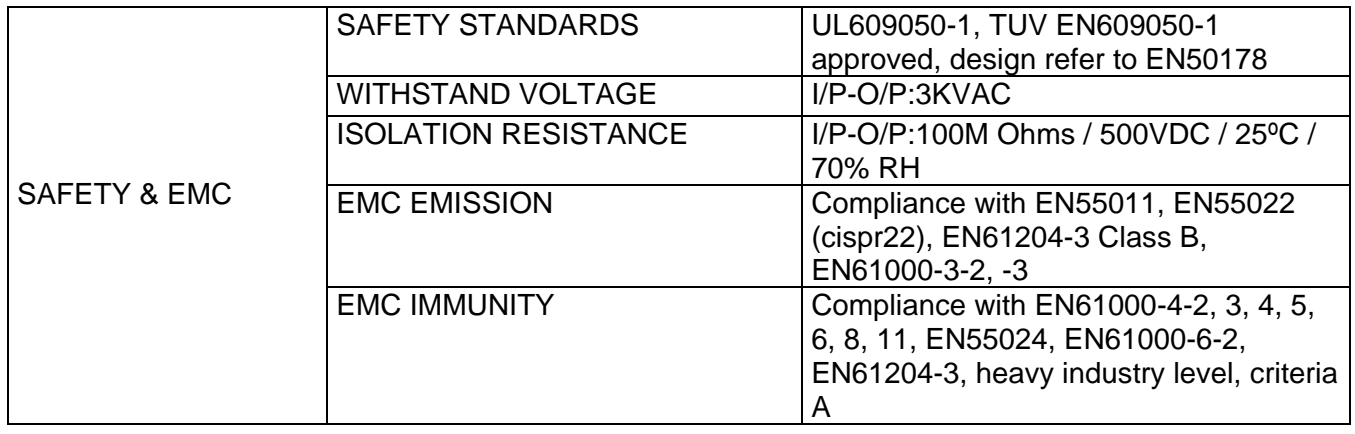

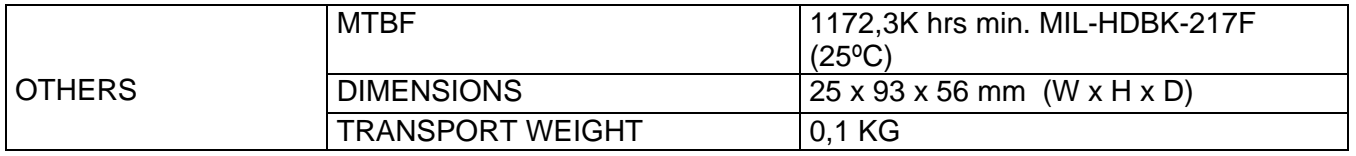

# *8.3 Conformity Declaration*

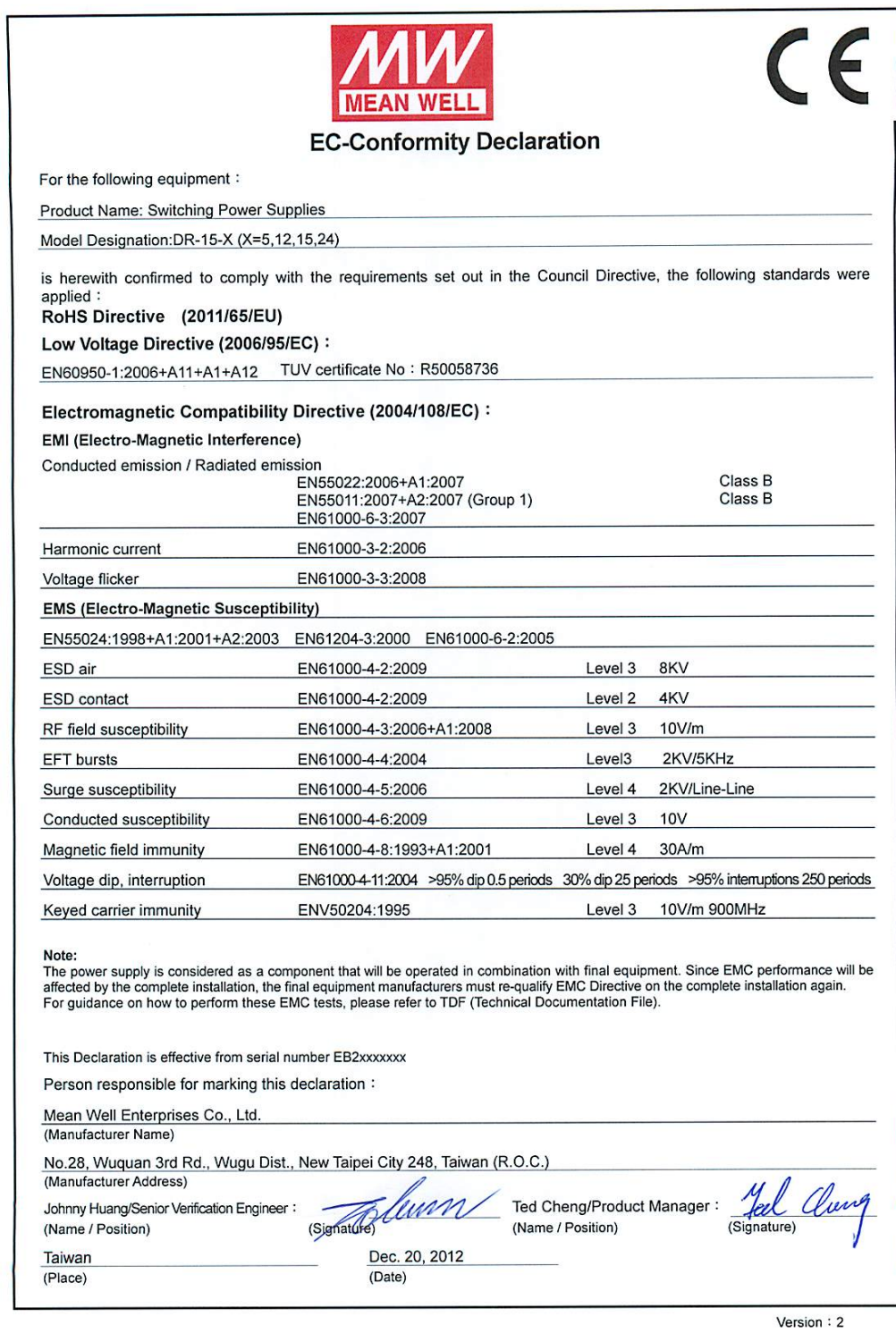

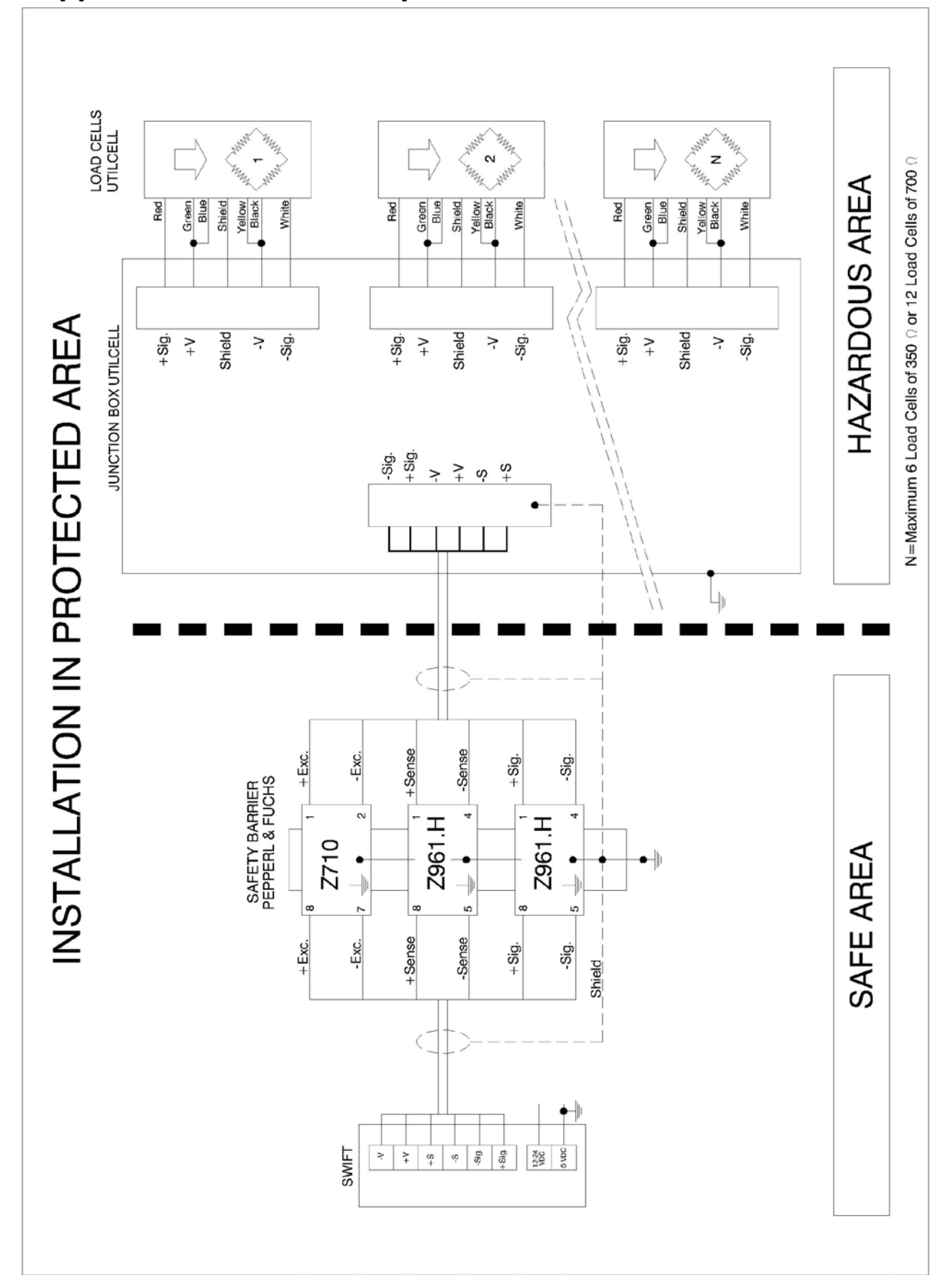

## **9 Appendix: Installation in protected area**